# **Pós instalação do Windows Server 2012**

#### **Primeiro:** configurar o nome do host.

Em "Server Manager → Local Server", clique ao lado do item "Computer name":

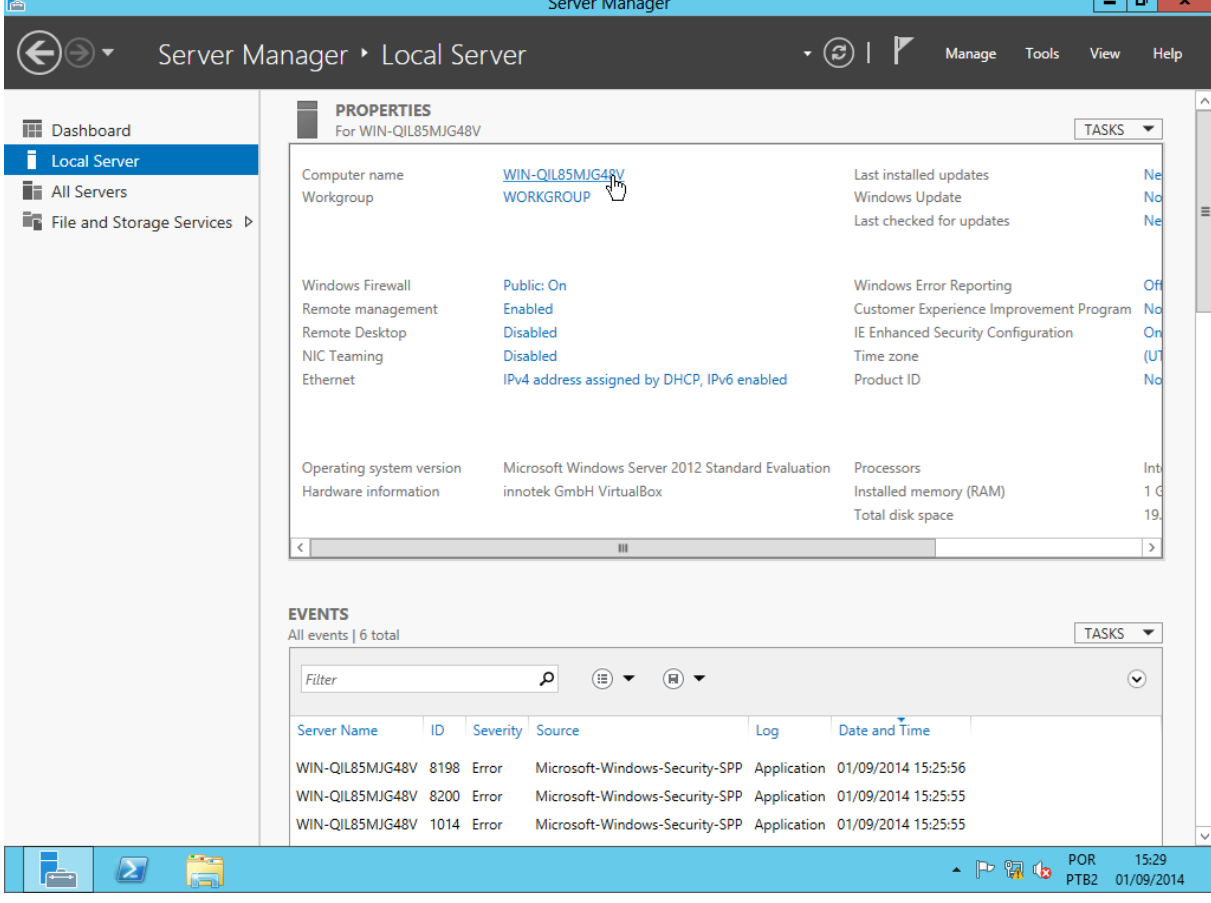

# Clique em "Change":

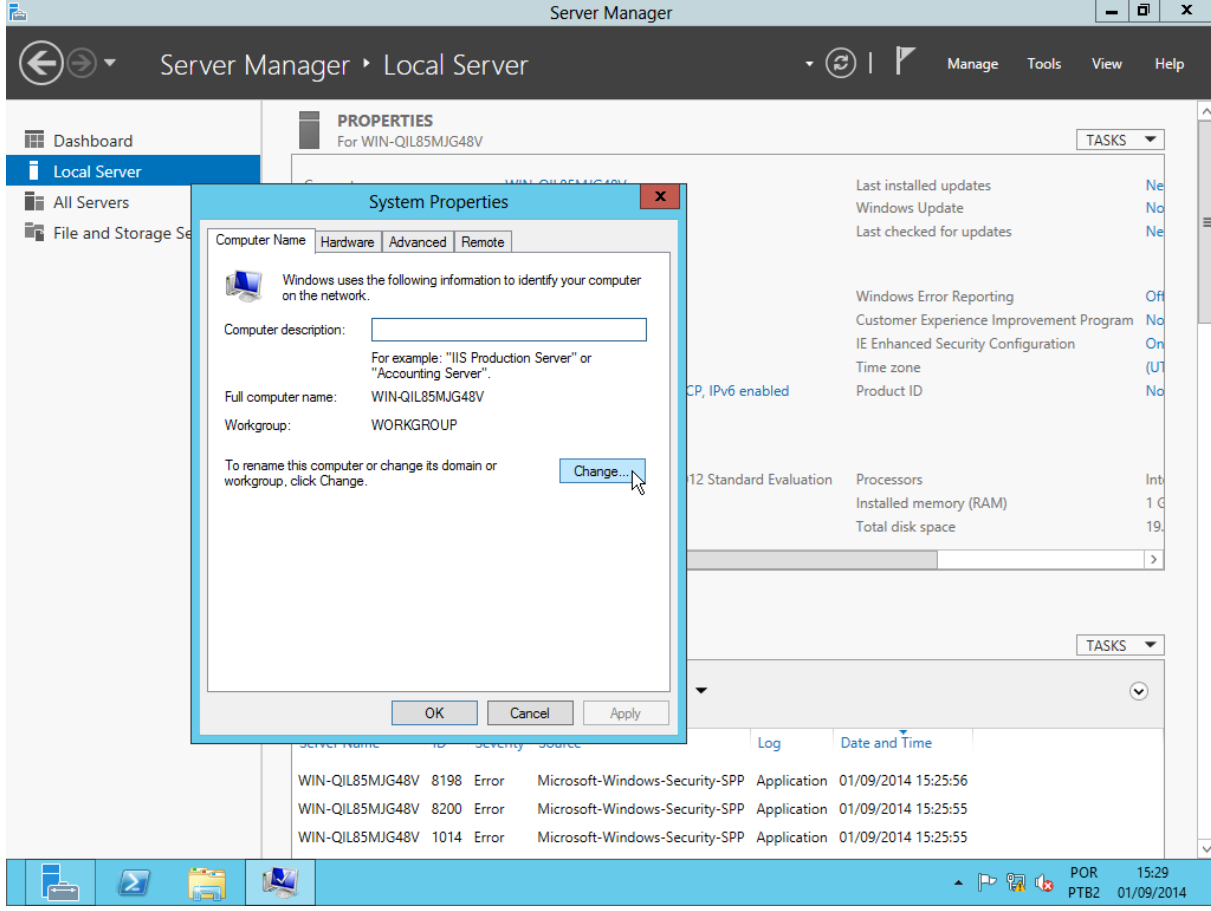

#### Digite o novo nome e clique em "OK":  $\vert - \vert \bar{\mathbf{u}} \vert \cdot \mathbf{x} \vert$ Server Manager  $\cdot$   $\circledcirc$  |  $\blacktriangledown$  Manage Server Manager • Local Server Tools View **PROPERTIES III** Dashboard For WIN-QIL85MJG48V **TASKS** Local Server Last installed updates  $\overline{|\mathbf{x}|}$ **THE All Servers System Properties Windows Update** File and Storage Se Last checked for updates  $\mathbf{x}$ Computer Name/Domain Changes You can change the name and the membership of this<br>computer. Changes might affect access to network resources nputer Windows Error Reporting Customer Experience Improvement Program IE Enhanced Security Configuration Computer name Time zone WIN-TESTE01 CP, IPv6 enabled Product ID Full computer name WIN-TESTE01 More..  $|{\tt nge} \dots|$ 12 Standard Evaluation Processors Member of Installed memory (RAM)  $\bigcirc$  Domain: Total disk space <sup>●</sup> Workgroup: **WORKGROUR**  $TASKS$   $\rightarrow$  $\overline{OK}$ Cancel

Help

 $\overline{\phantom{a}}$ 

Ne

No

Ne

Of

No

 $On$ 

 $(U)$ 

No

Int

 $1<sub>6</sub>$ 

19.  $\overline{\phantom{a}}$ 

 $\odot$ OK Cancel Apply Log Date and Time WIN-QIL85MJG48V 8198 Error Microsoft-Windows-Security-SPP Application 01/09/2014 15:25:56 WIN-QIL85MJG48V 8200 Error Microsoft-Windows-Security-SPP Application 01/09/2014 15:25:55 WIN-QIL85MJG48V 1014 Error Microsoft-Windows-Security-SPP Application 01/09/2014 15:25:55  $15:30$  $\arrow$   $\begin{bmatrix} \rightarrow & \mathbb{P}^3 & \mathbb{Q}^3 \end{bmatrix}$   $\begin{bmatrix} \bullet & \mathsf{POR} & \mathsf{15:30} \\ \mathsf{PTB2} & \mathsf{01/09/2014} \end{bmatrix}$ POR K  $\sum$ 

Aparecerá um aviso de que a máquina precisa ser reiniciada para que a alteração surta efeito:<br> $\frac{1}{n}$  =  $\frac{1}{n}$  ×  $\frac{1}{n}$ 

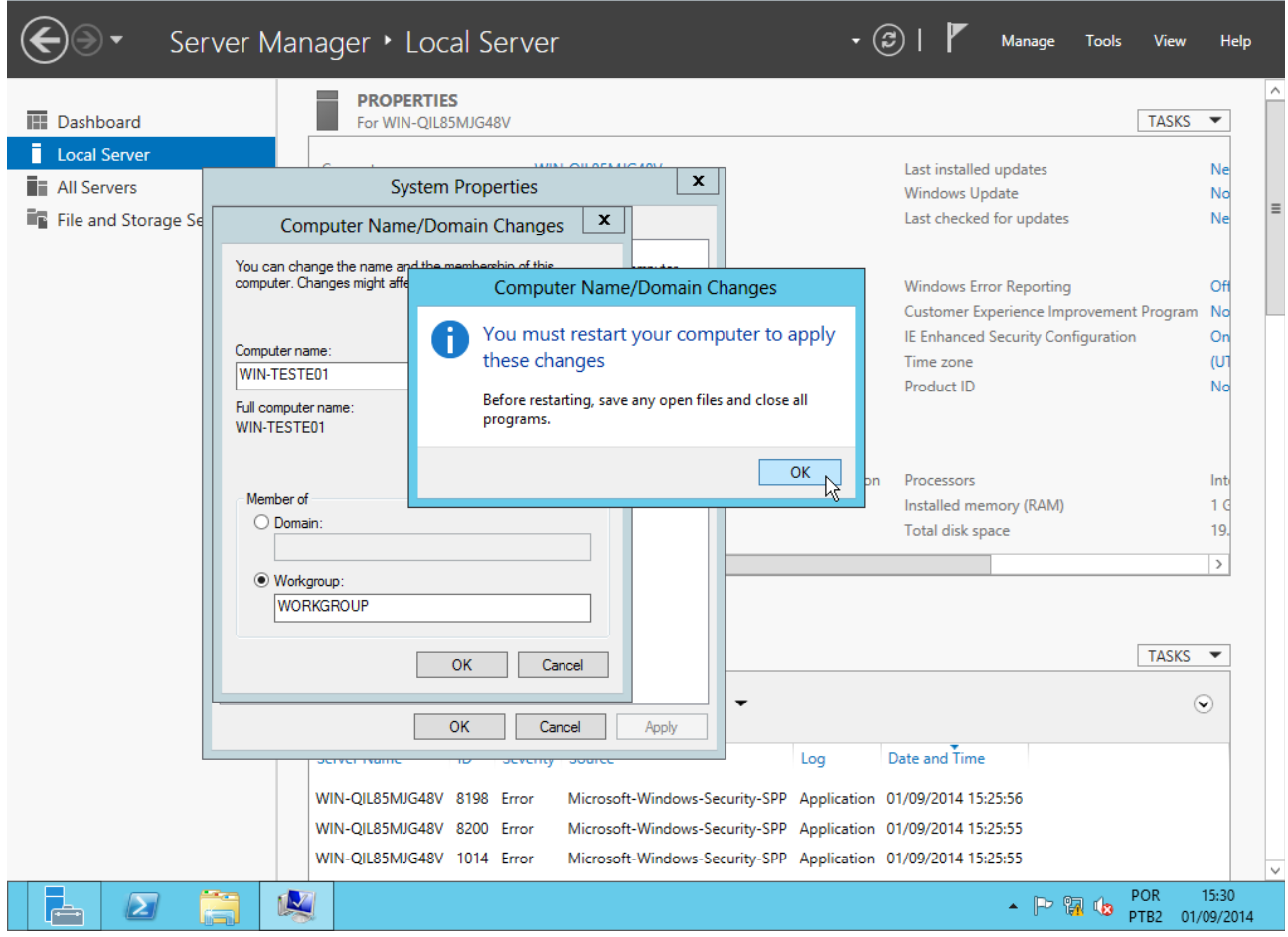

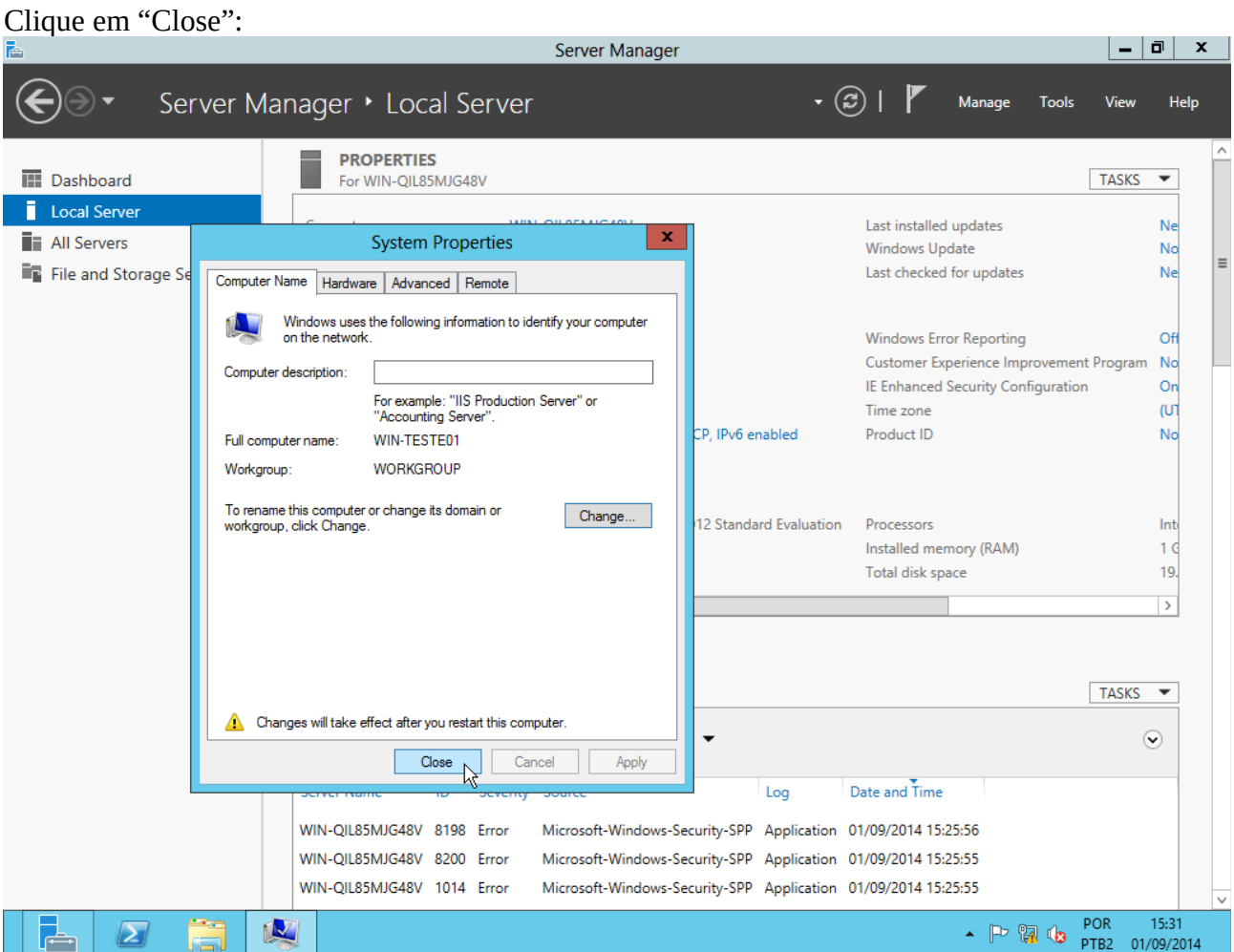

Clique em "Restart now". Após a reinicialização, host estará com o nome novo.<br>E

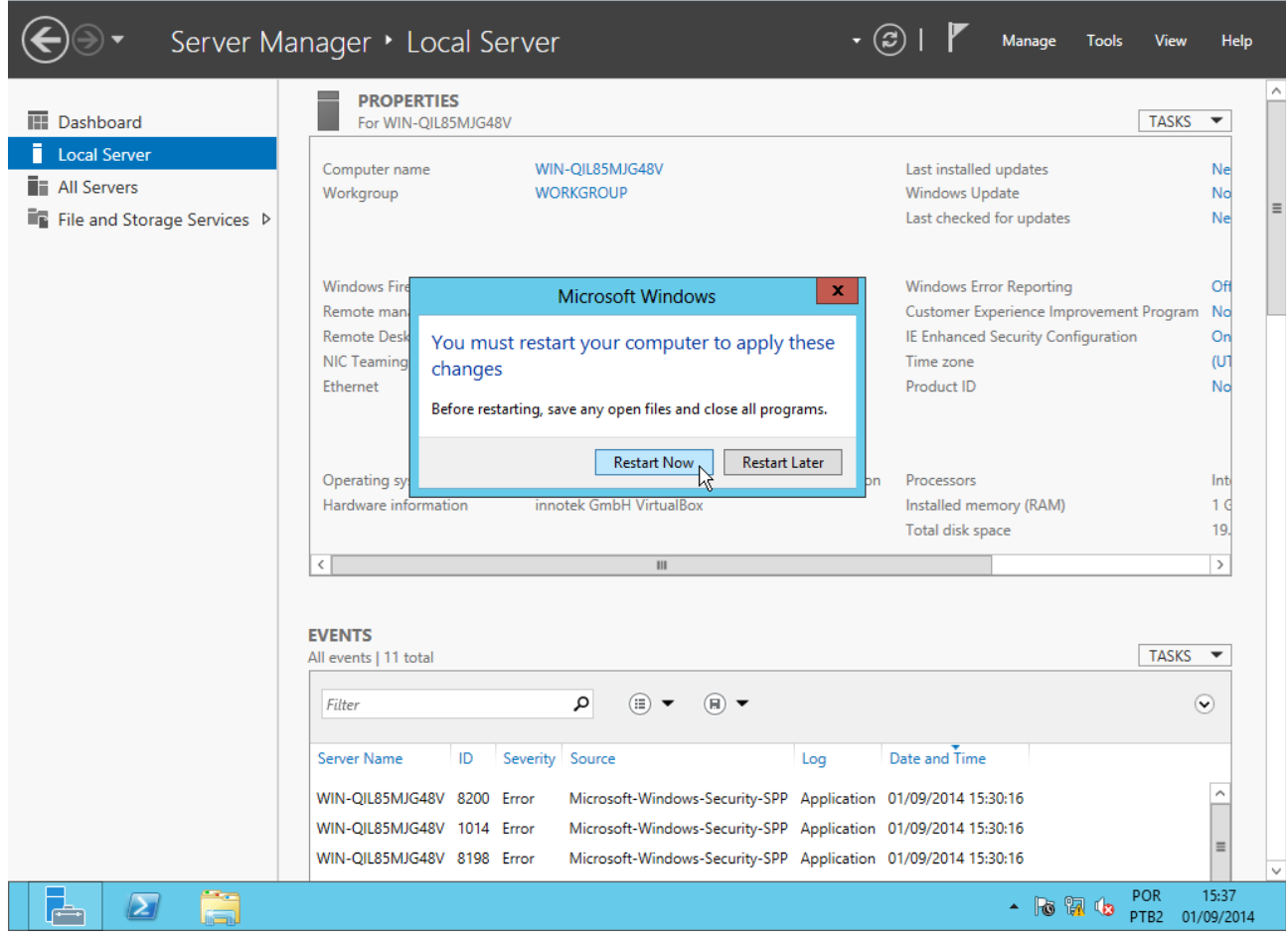

 $\begin{array}{|c|c|c|c|} \hline \rule{0pt}{1.2ex} & \rule{0pt}{1.2ex} & \rule{0pt}{1.2ex$ 

### **Segundo:** Ativar contadores de performance.

Em "Server Manager → All Servers", clique com o botão direito sobre o nome do seu servidor e escolha "Start performance counters":

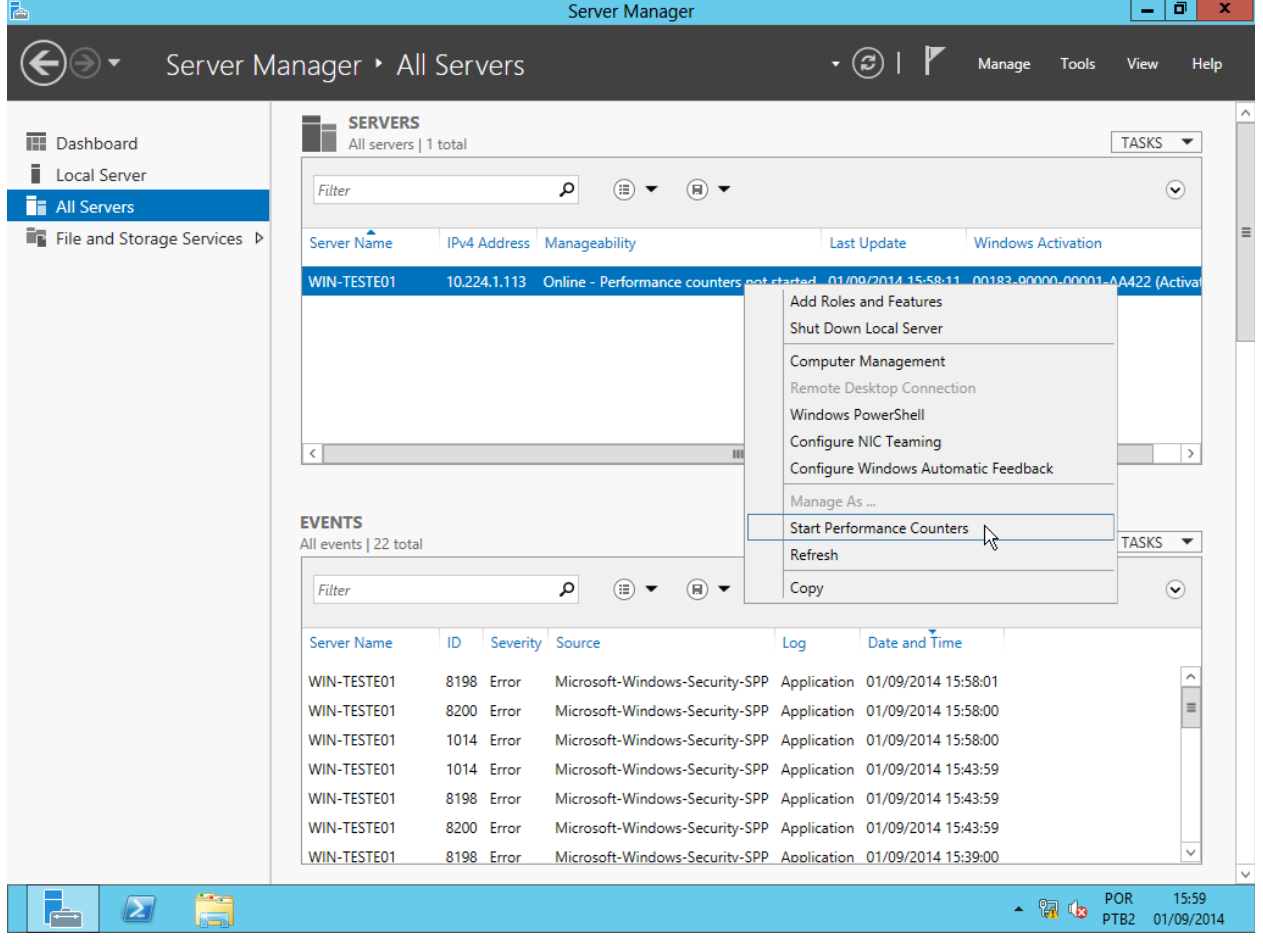

# Após alguns segundos, a terceira coluna será alterada para "Online".<br>E Server Manager

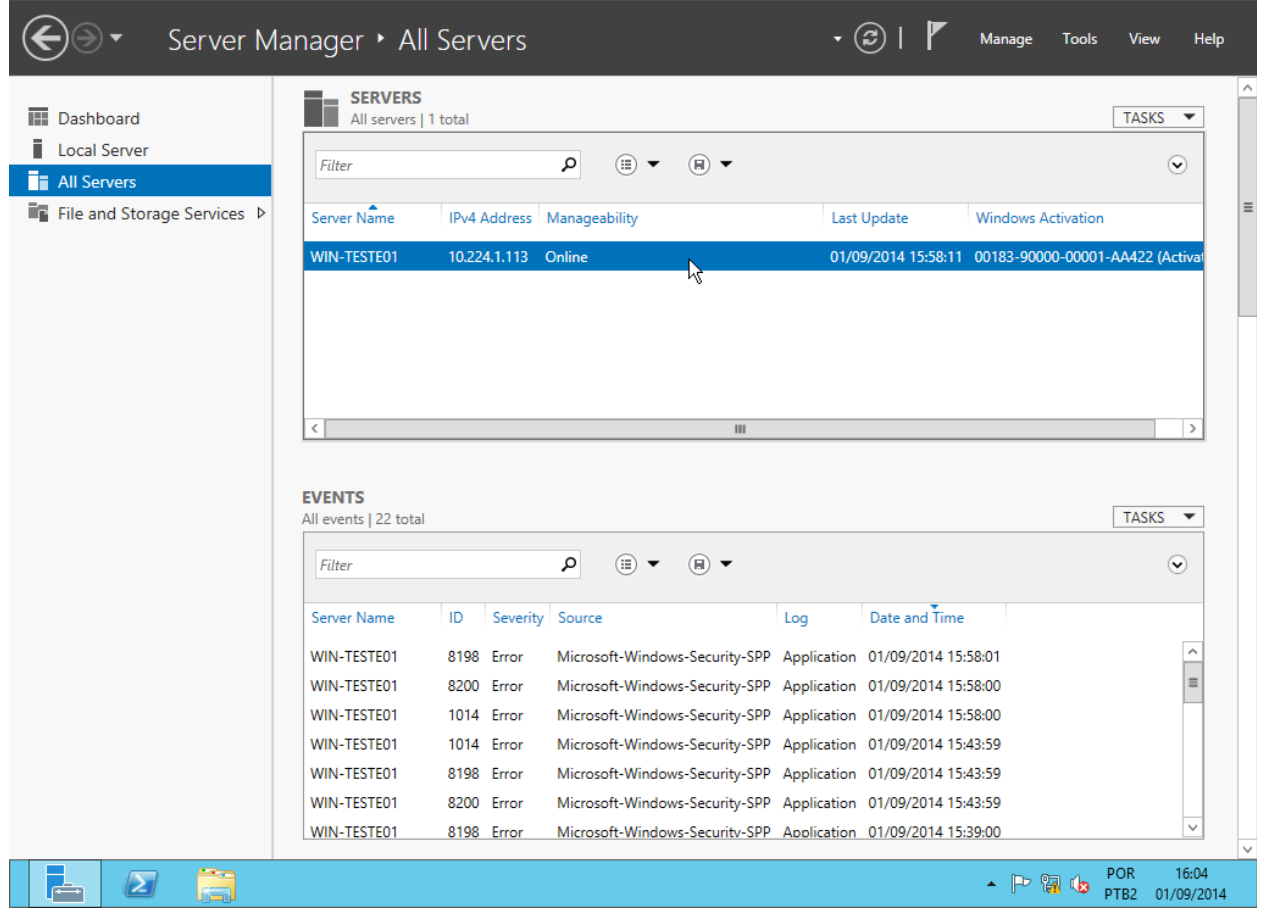

 $\begin{bmatrix} - & 0 & x \end{bmatrix}$ 

#### **Terceiro:** Configurar um endereço IP estático.

Em Server Manager → Local Server", clique ao lado do item "Ethernet":

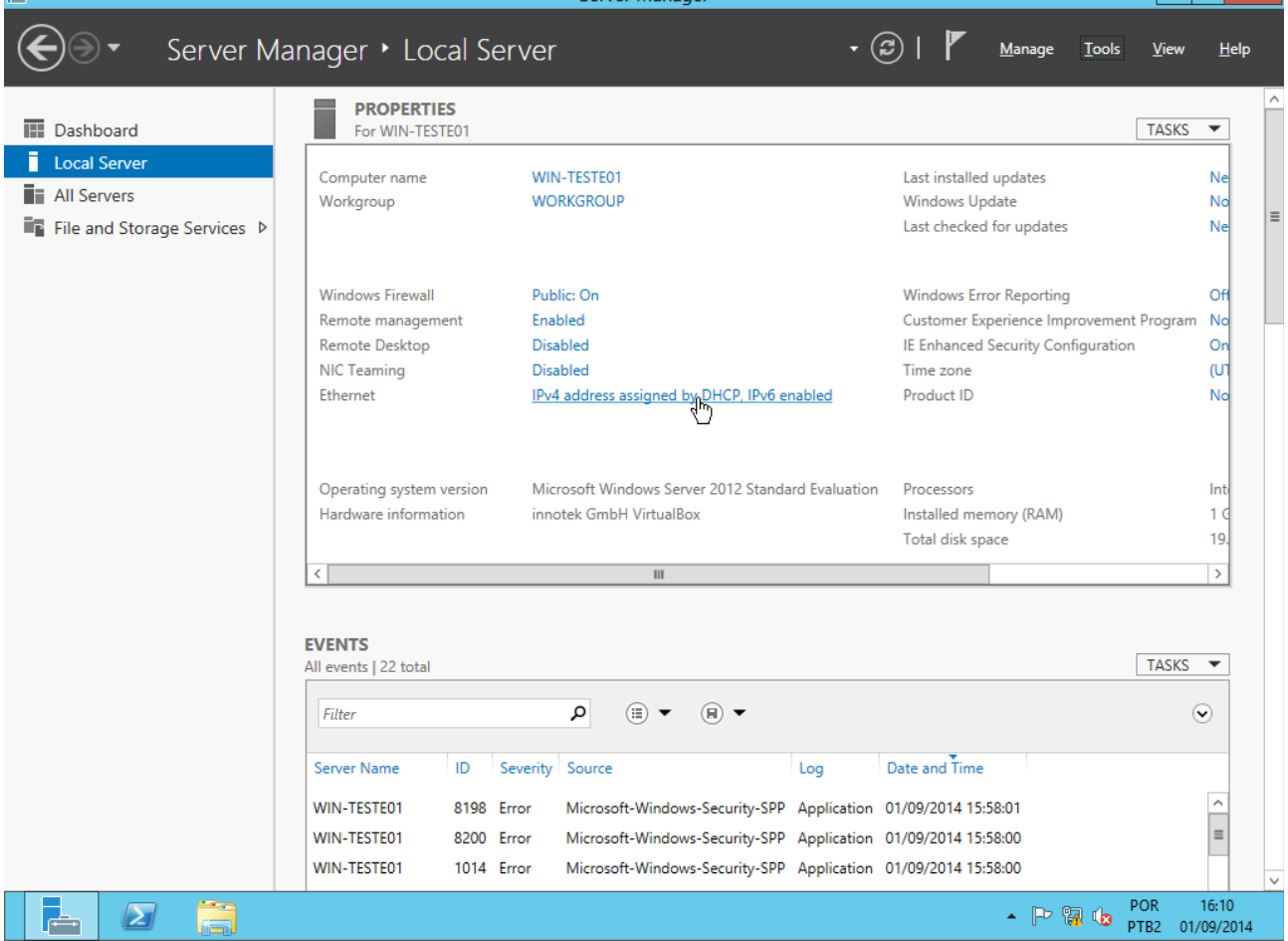

 $|-|$   $\overline{0}$   $|$   $\times$   $|$ 

Na tela que se abre, clique com o botão direito sobre a conexão Ethernet e escolha "Properties":<br>
Server Manager

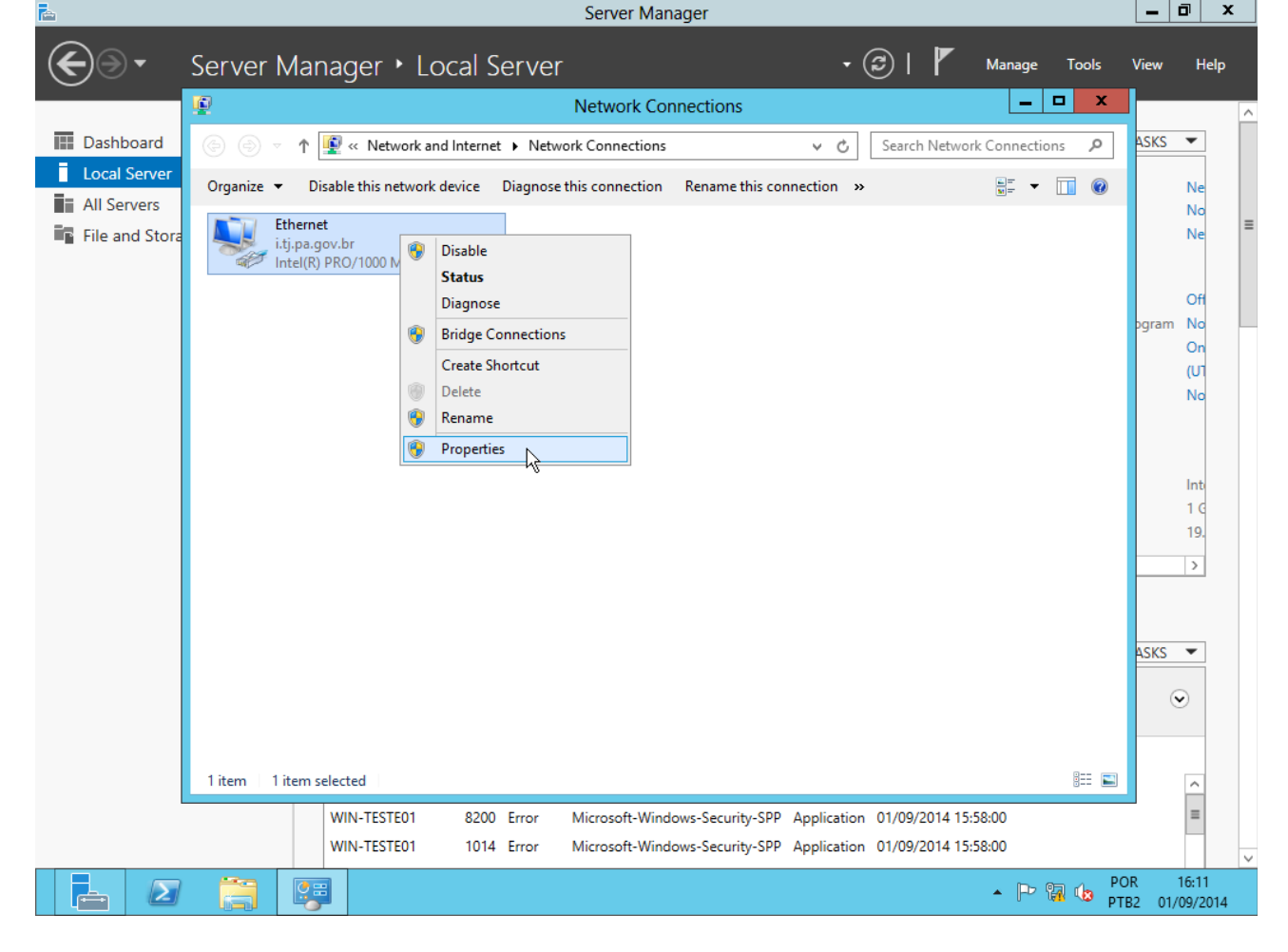

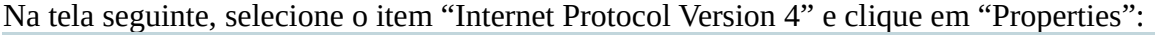

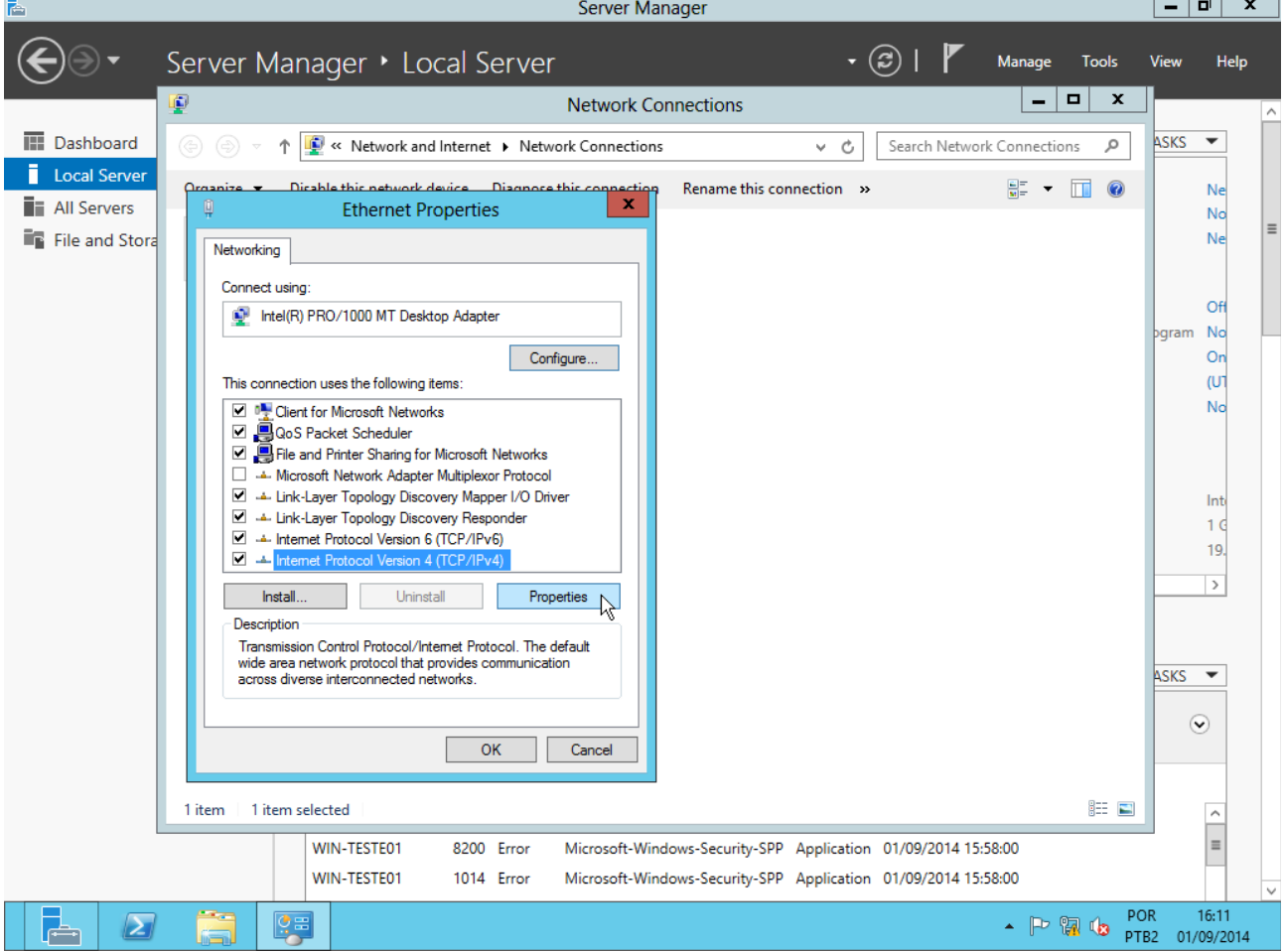

Selecione a opção "Use the following IP address" e preencha os campos "IP address", "Subnet mask" e "Default gateway" (os valores podem ser diferentes na sua rede) e clique em "OK":

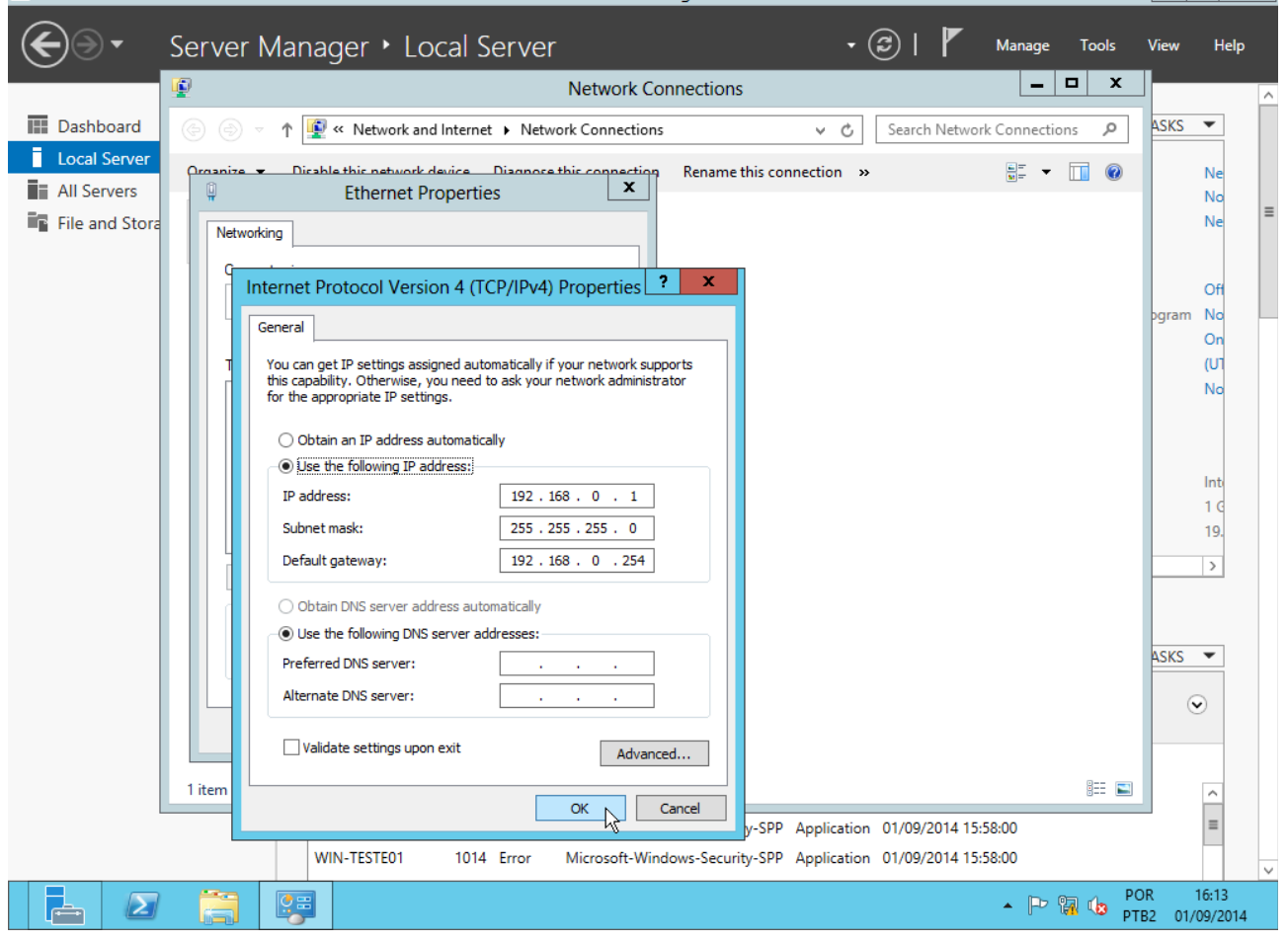

# Clique em "Close":

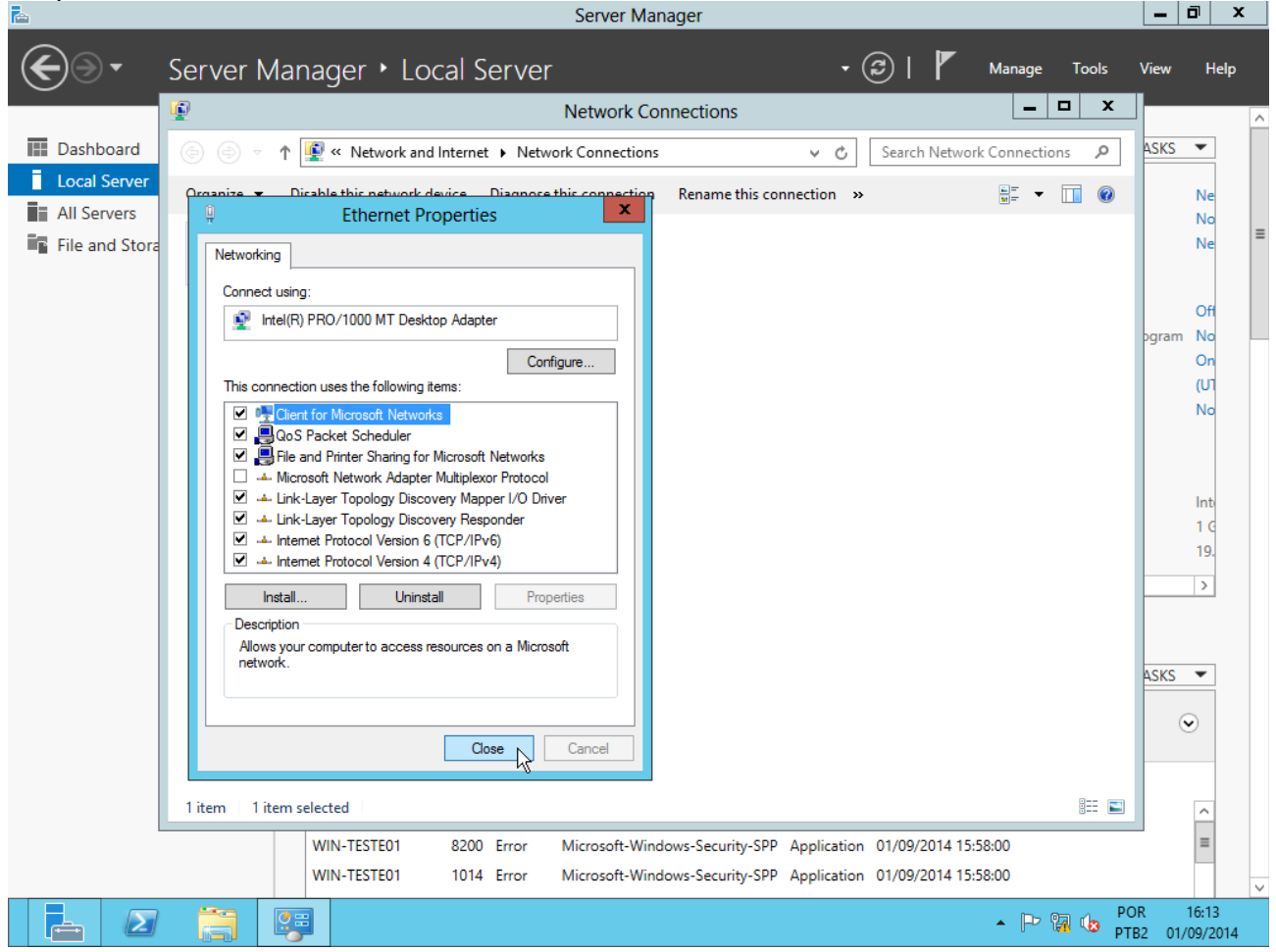

#### **Quarto:** Configurar horário. Em "Serve Manager → Local Server", clique ao lado do item "Time zone":

 $\left| - \right|$   $\sigma$   $\left| x \right|$ 

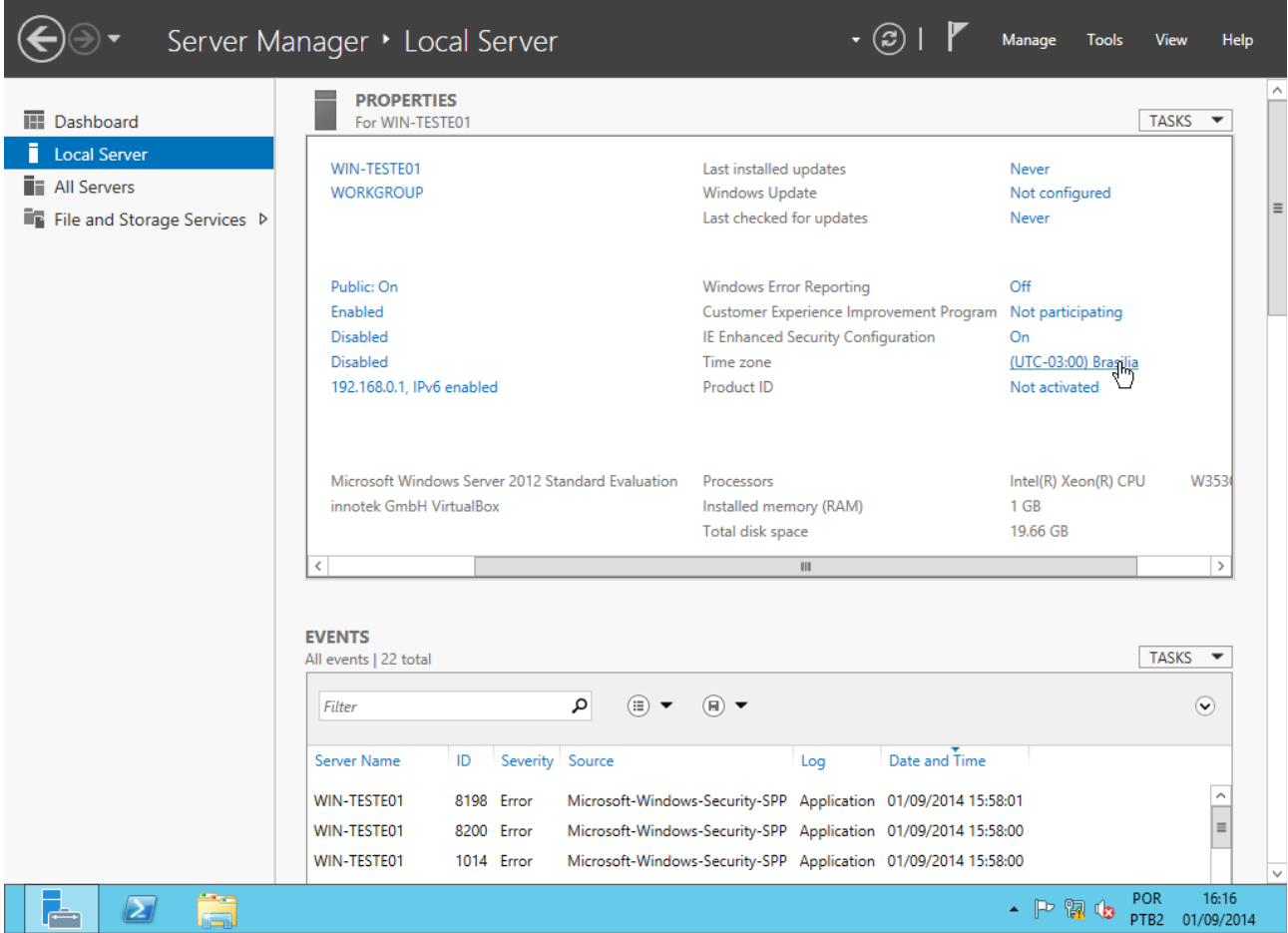

# Clique em "Change time zone":

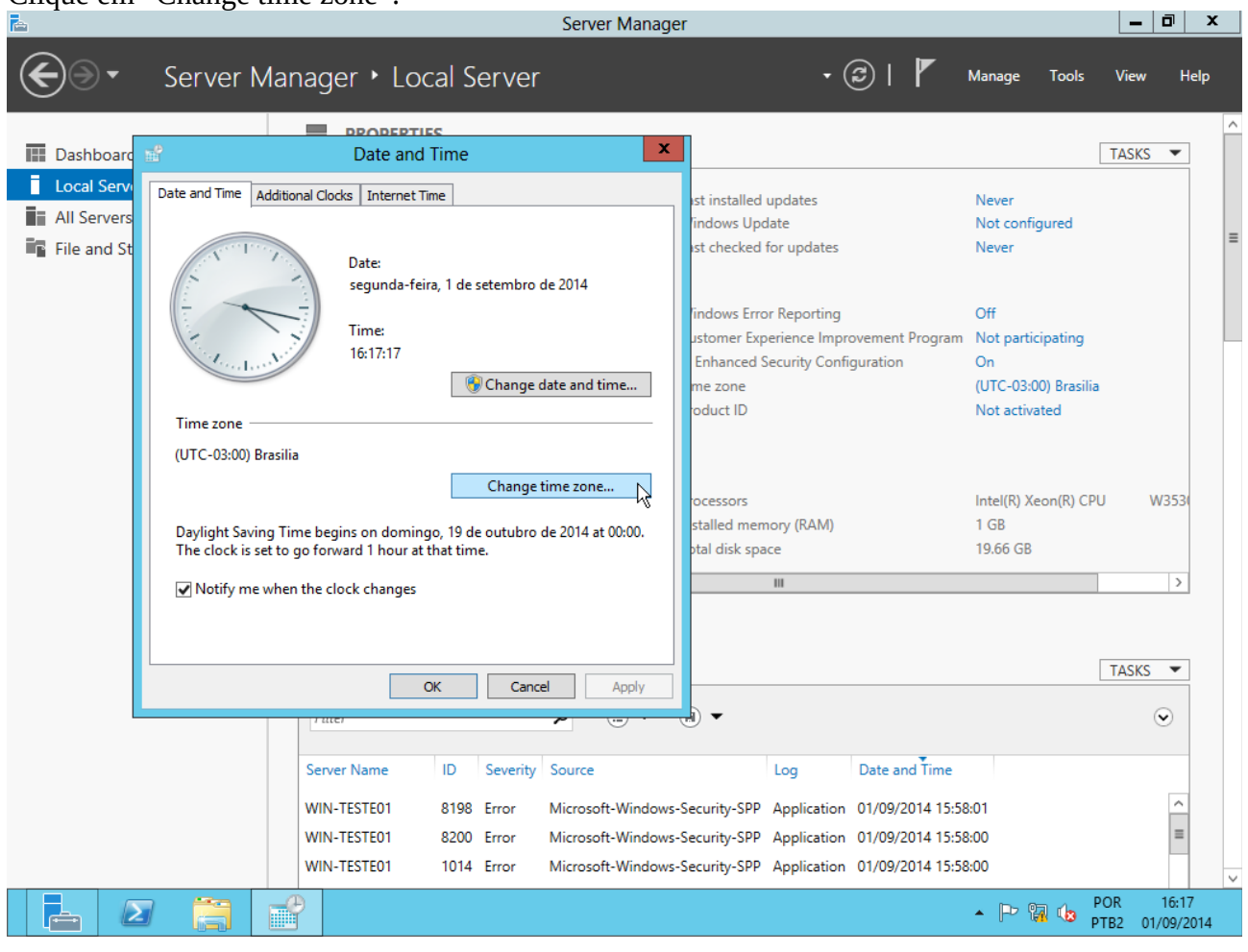

Desmarque a opção "Automatically adjust clock for Daylight Saving Time" (horário de verão, que não se aplica ao nosso estado) e clique em "OK":  $\lfloor \frac{1}{2} \rfloor$ a $\lfloor x \rfloor$ and the company

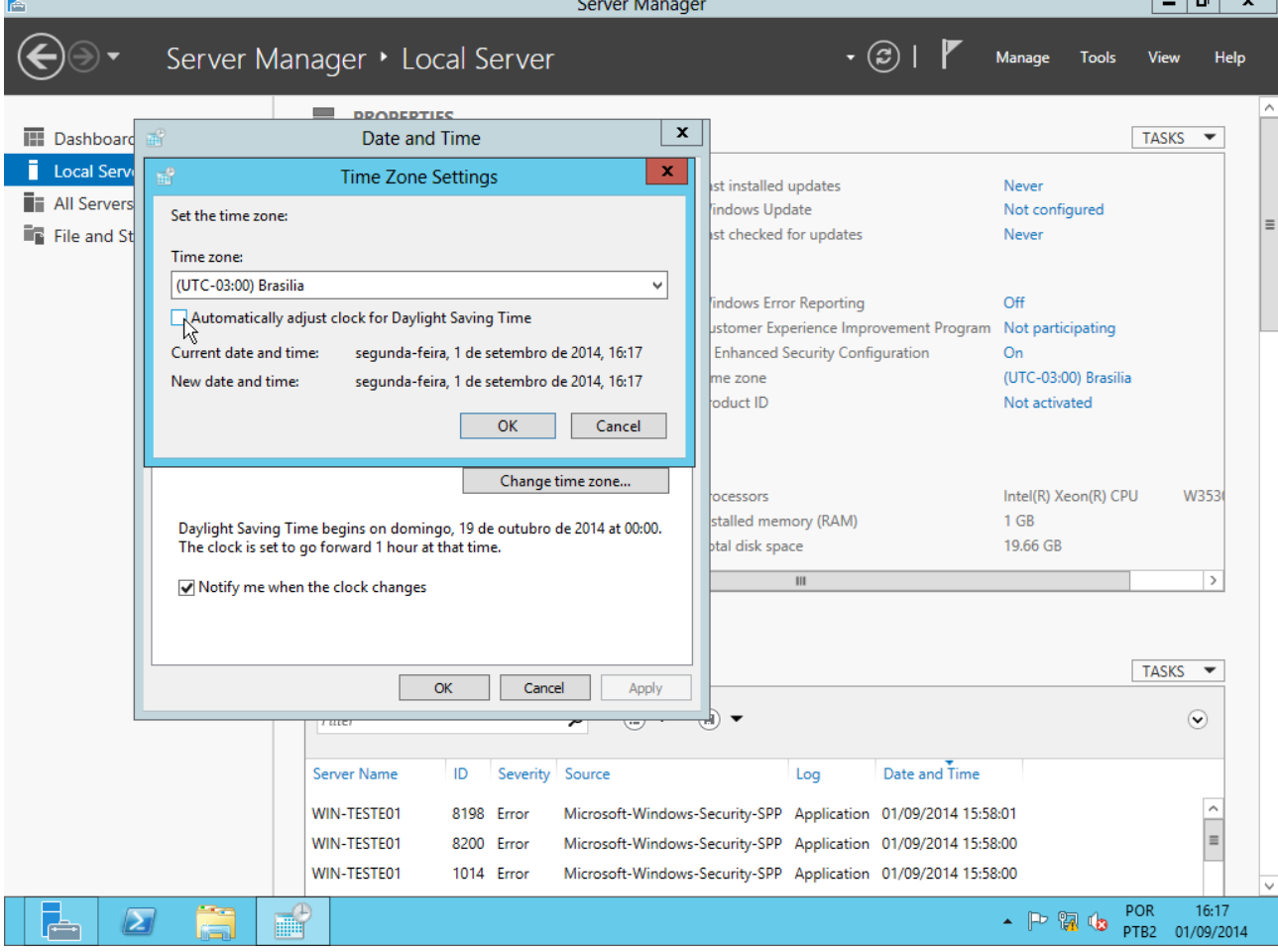

# Clique em "OK":

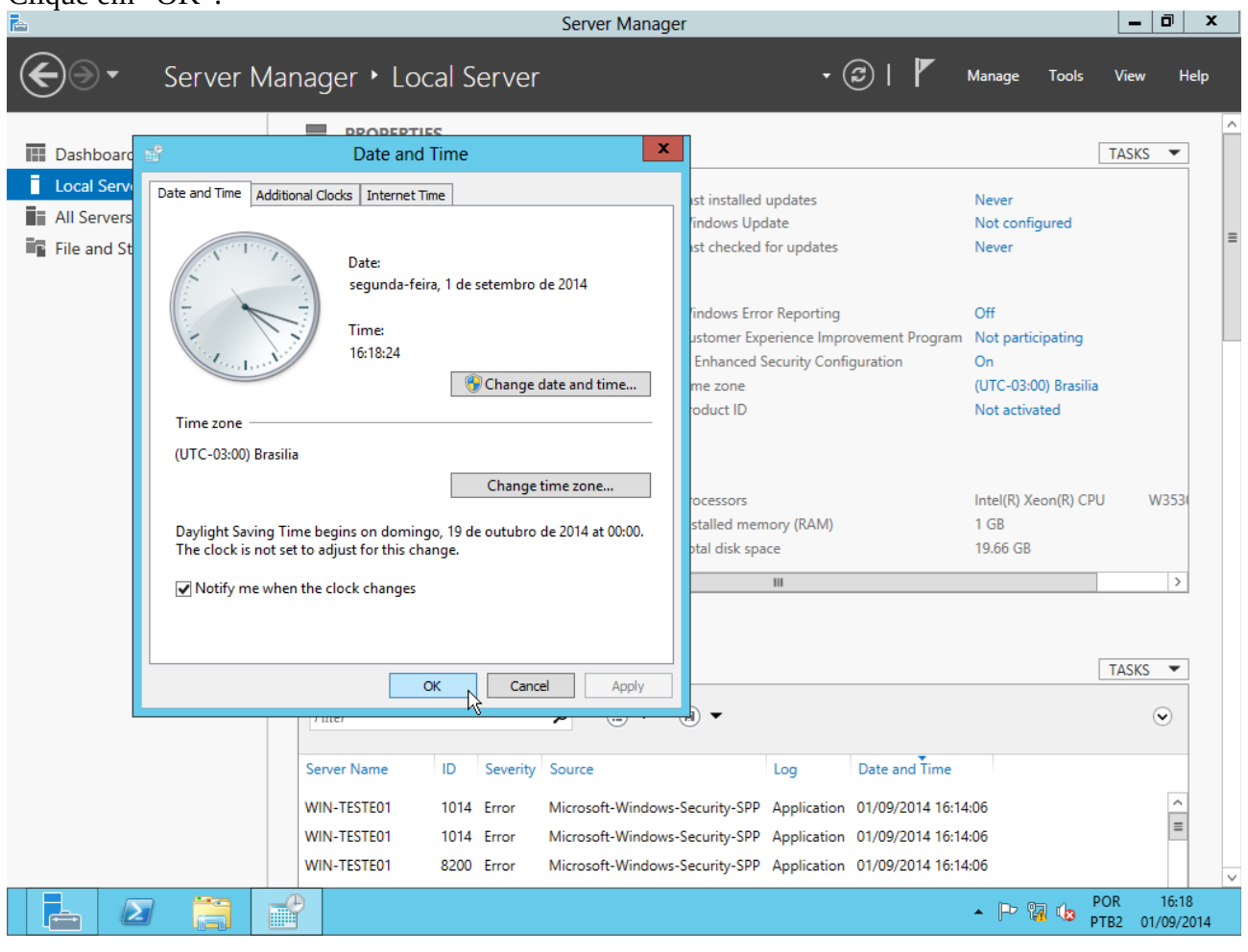

### **Quinto:** Ativar SmartScreen.

Clique com o botão direito sobre o ícone da bandeira que fica na Barra de Tarefas e selecione "Turn on Windows Smartscreen":

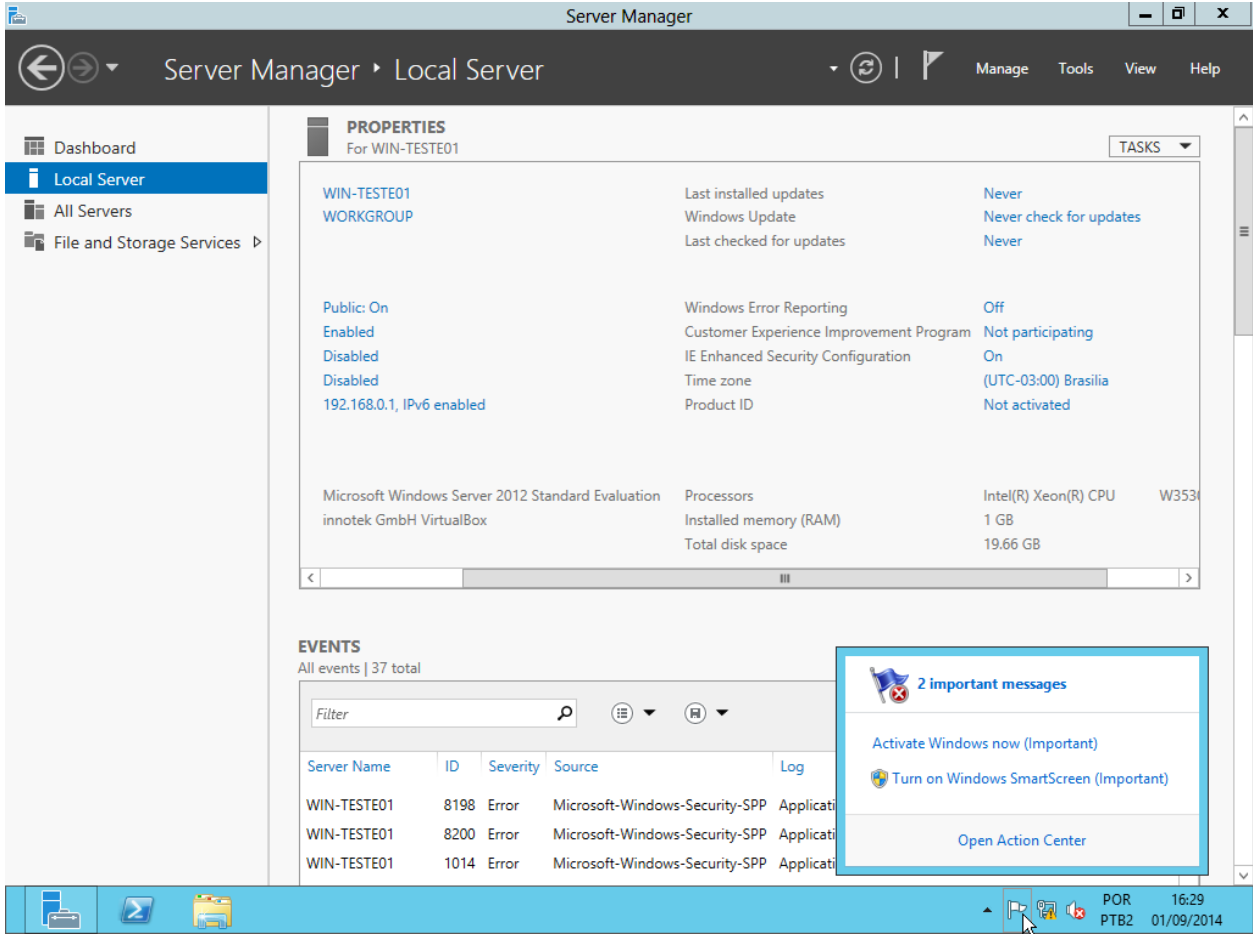

# Selecione a opção "Get administratior approval..." e clique "OK":<br>Enter Manager

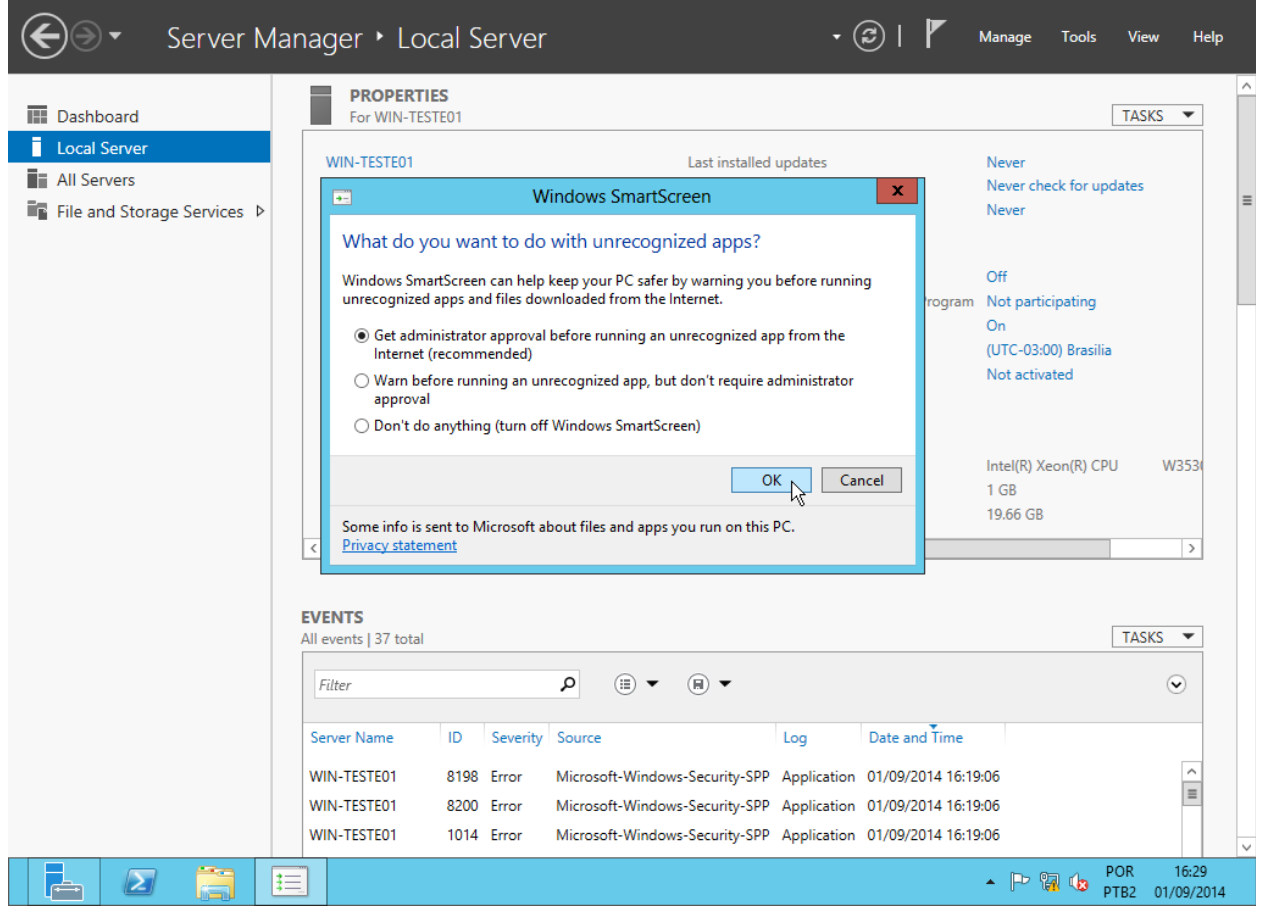

 $\boxed{\blacksquare}$  $\boxed{\blacksquare}$ 

#### **Sexto:** Configurar atualizações automáticas.

Em "ServerManager  $\rightarrow$  Local Server", clique ao lado do item "Windows Update":<br>En Server Manager

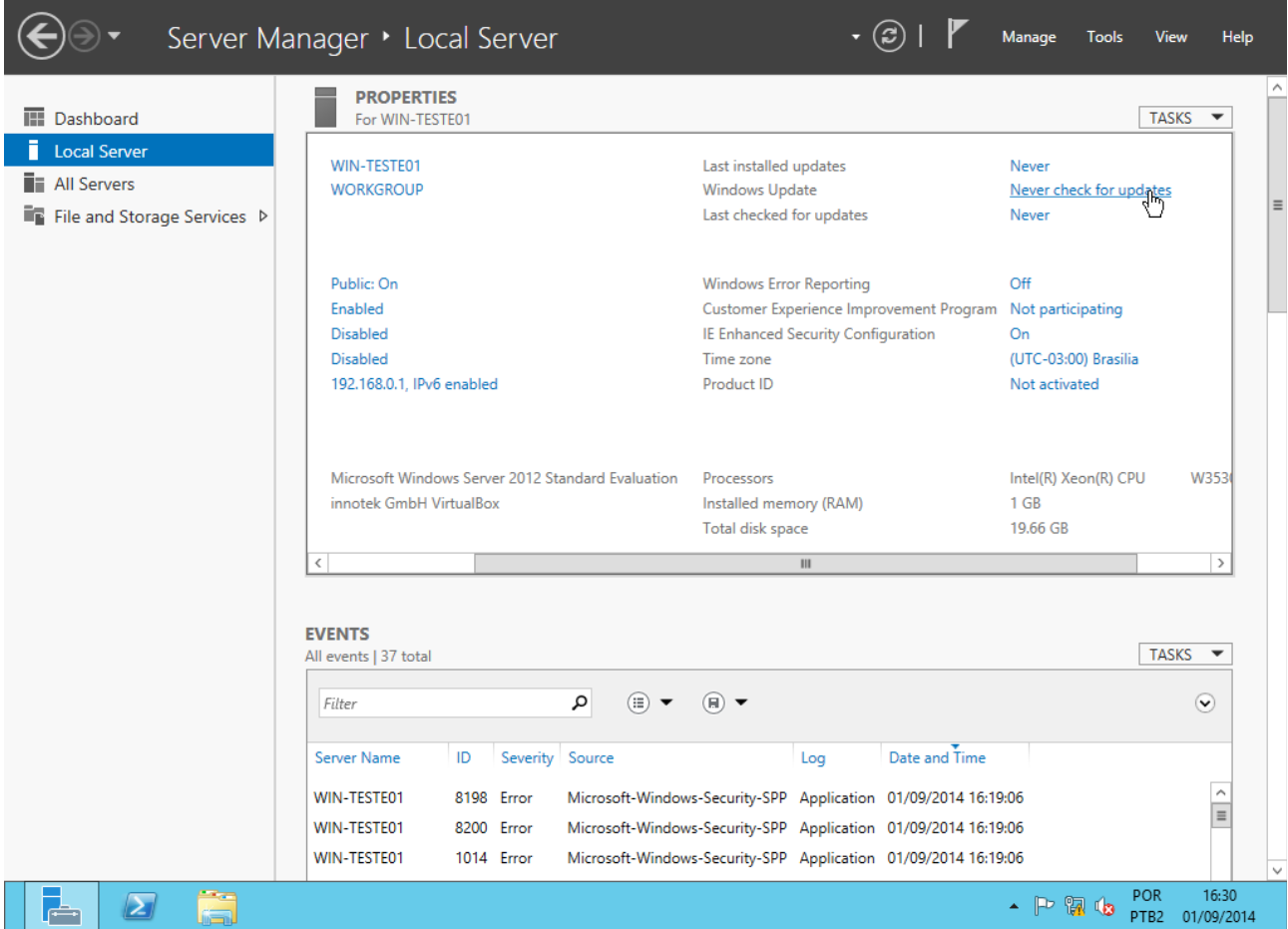

- 10 1

#### Clique em "Change settings":

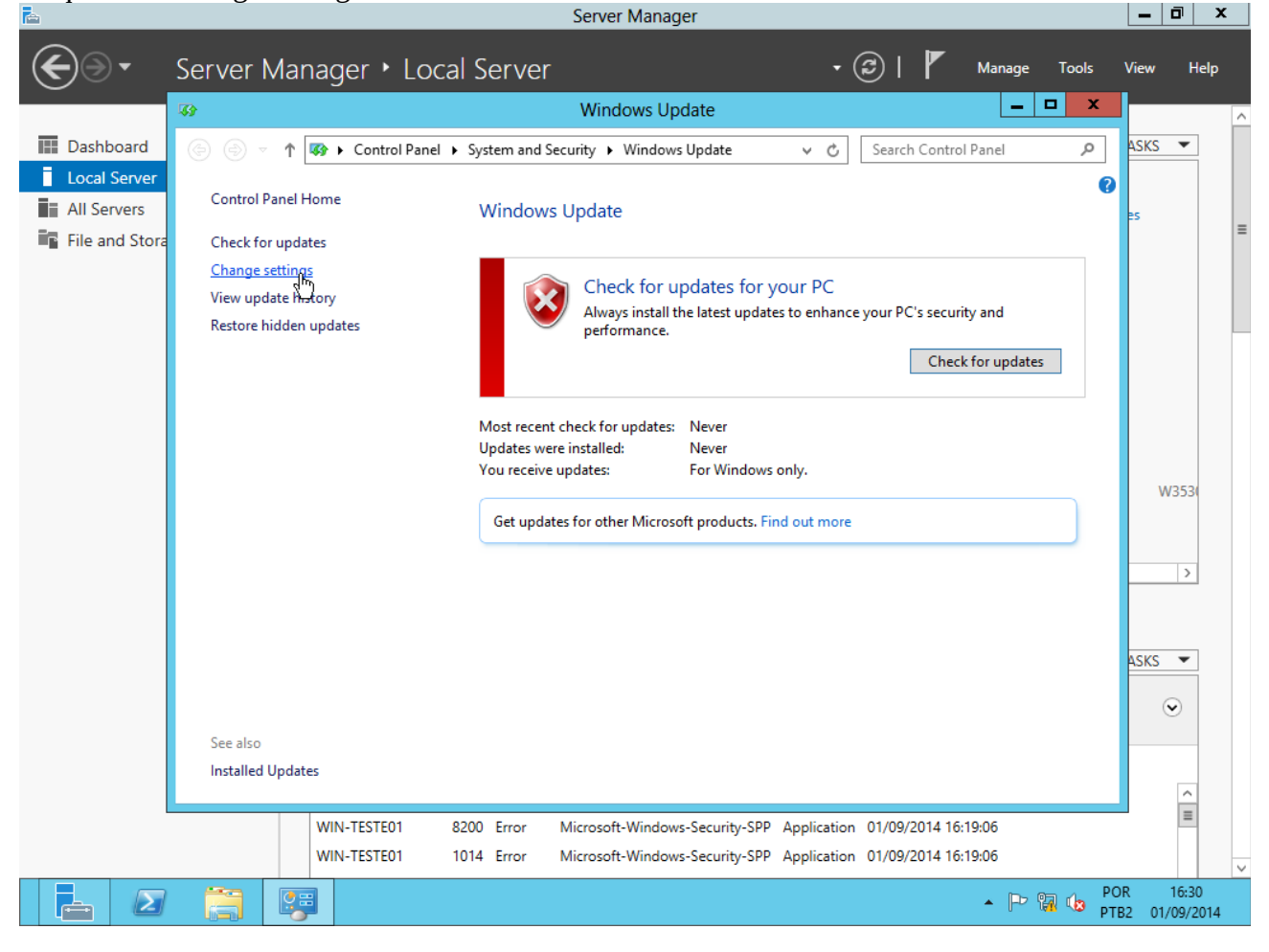

# Selecione a opção "Download updates but let me choose whether to install them" (instalação manual):<br>E

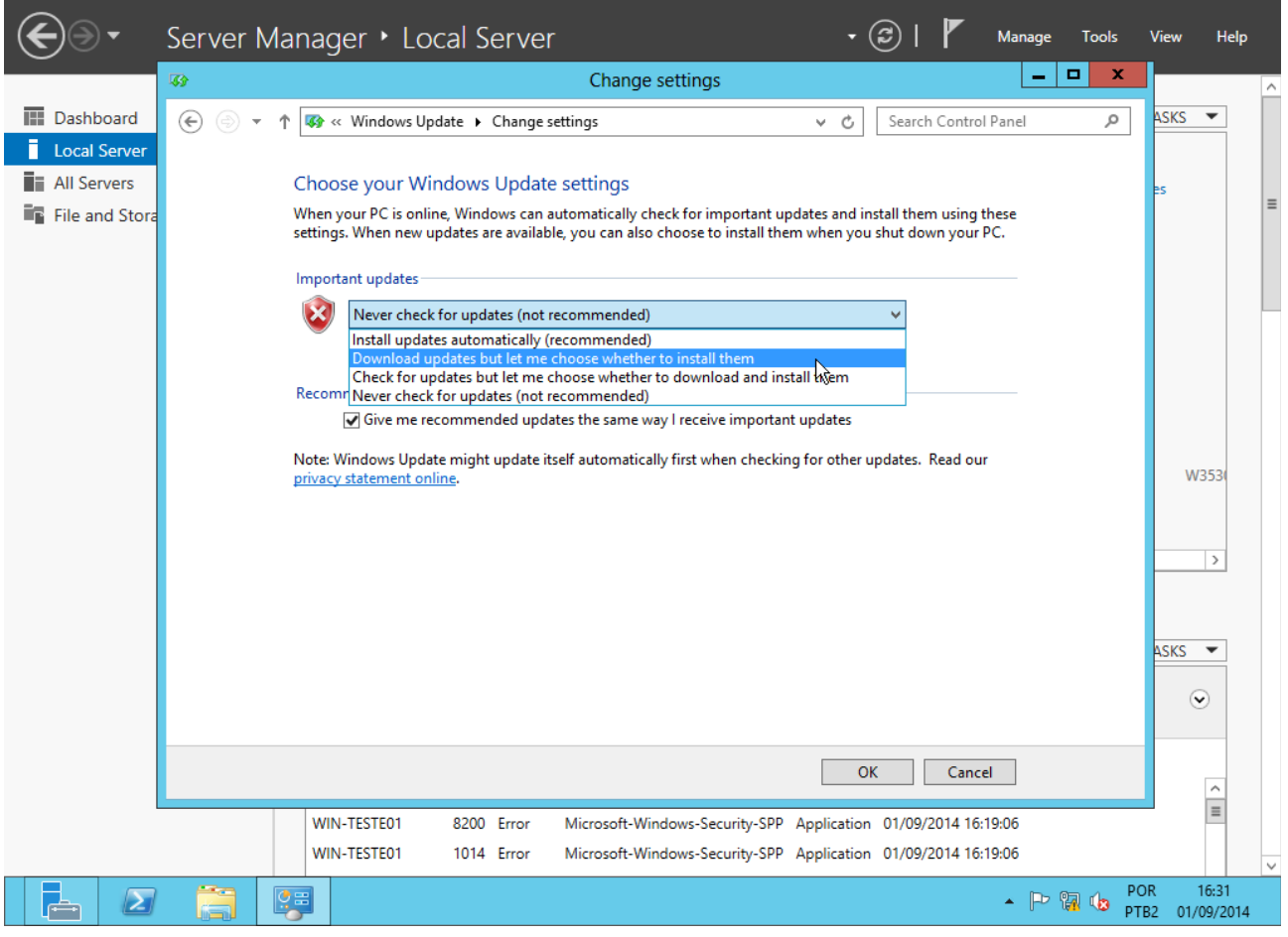

**Sétimo:** Configurar a memória virtual. Acesse a tela "Start", pressionando a tecla "Windows". Depois clique em "Control Panel":

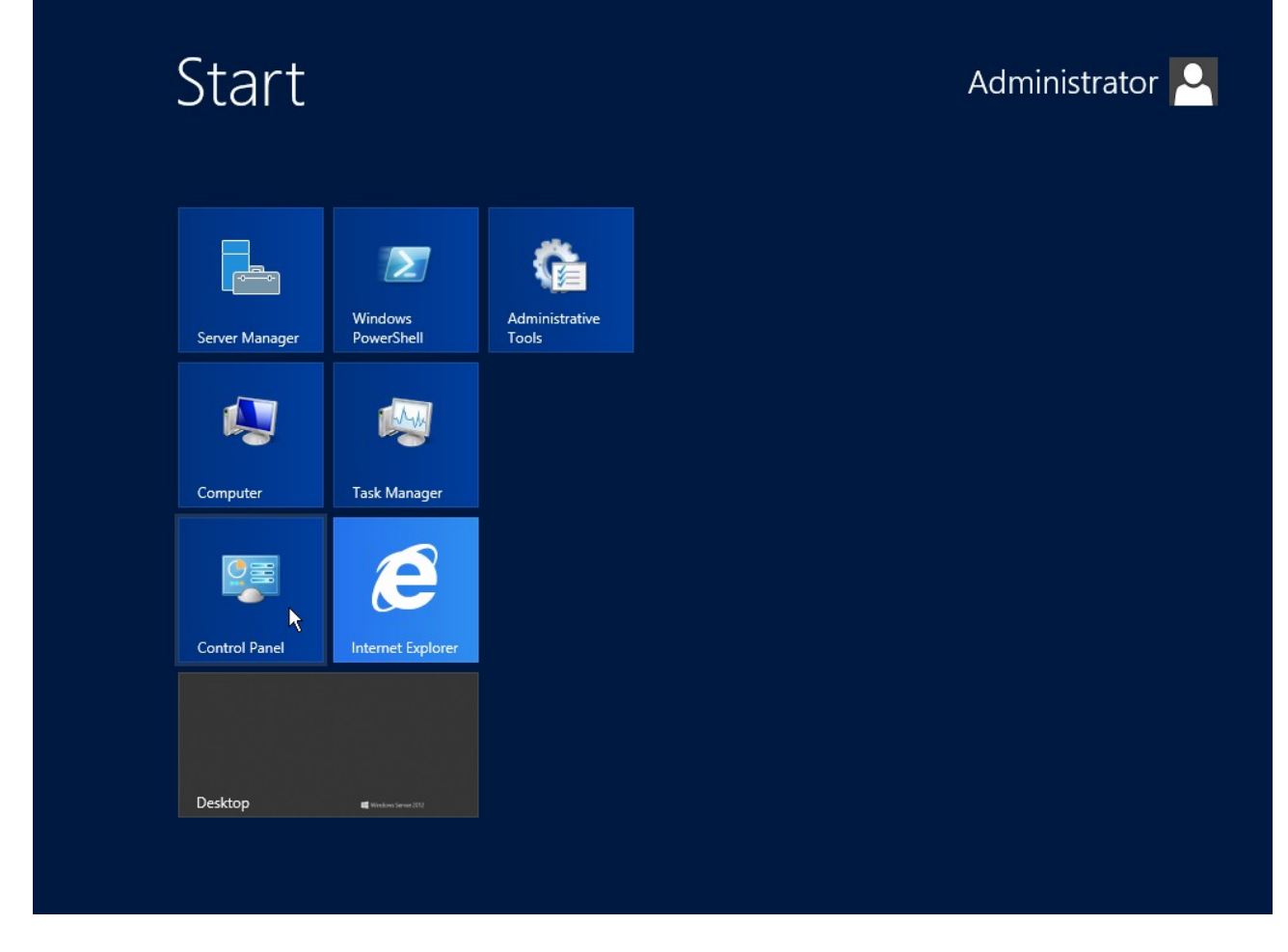

Clique em "System e security":

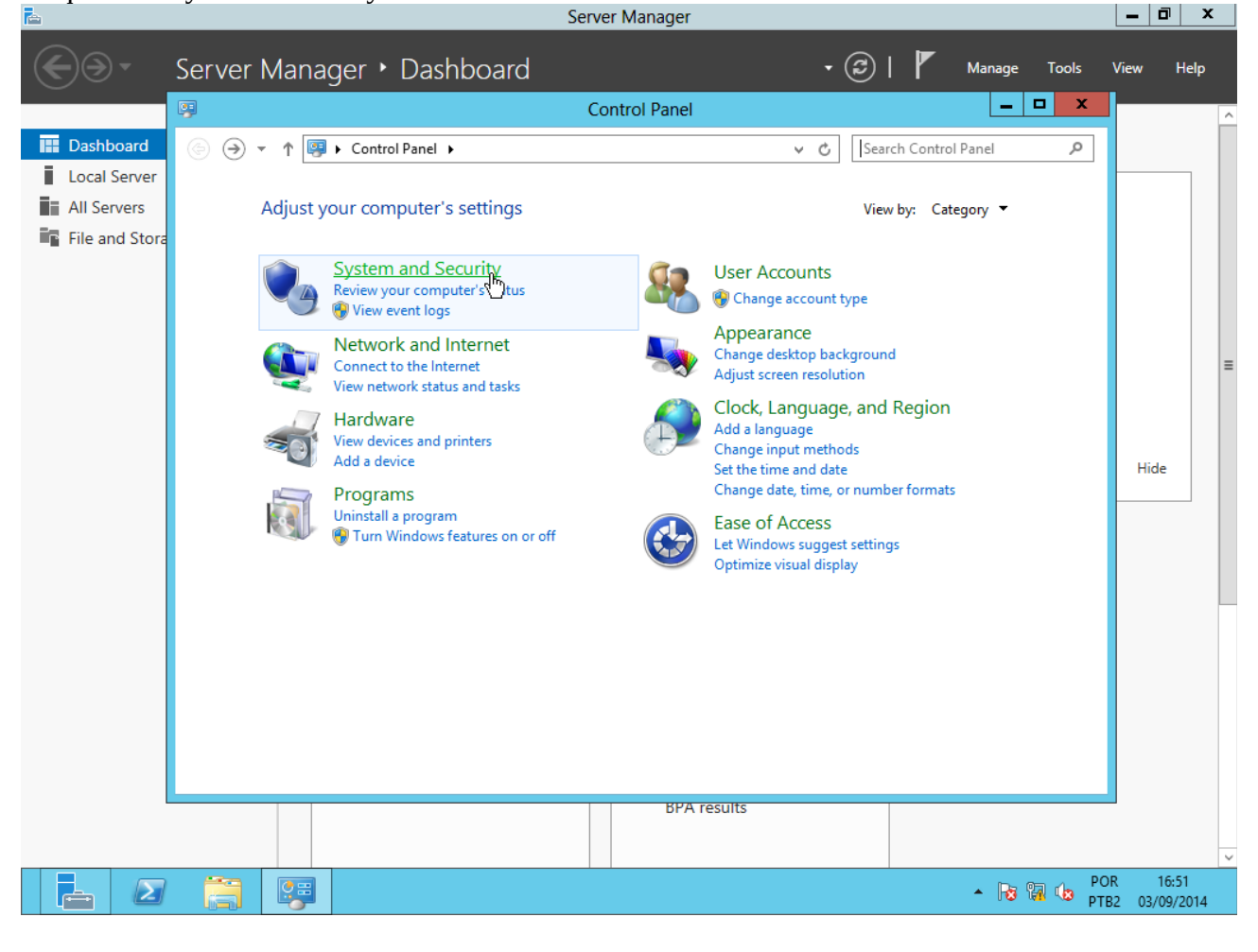

#### Clique em "System":

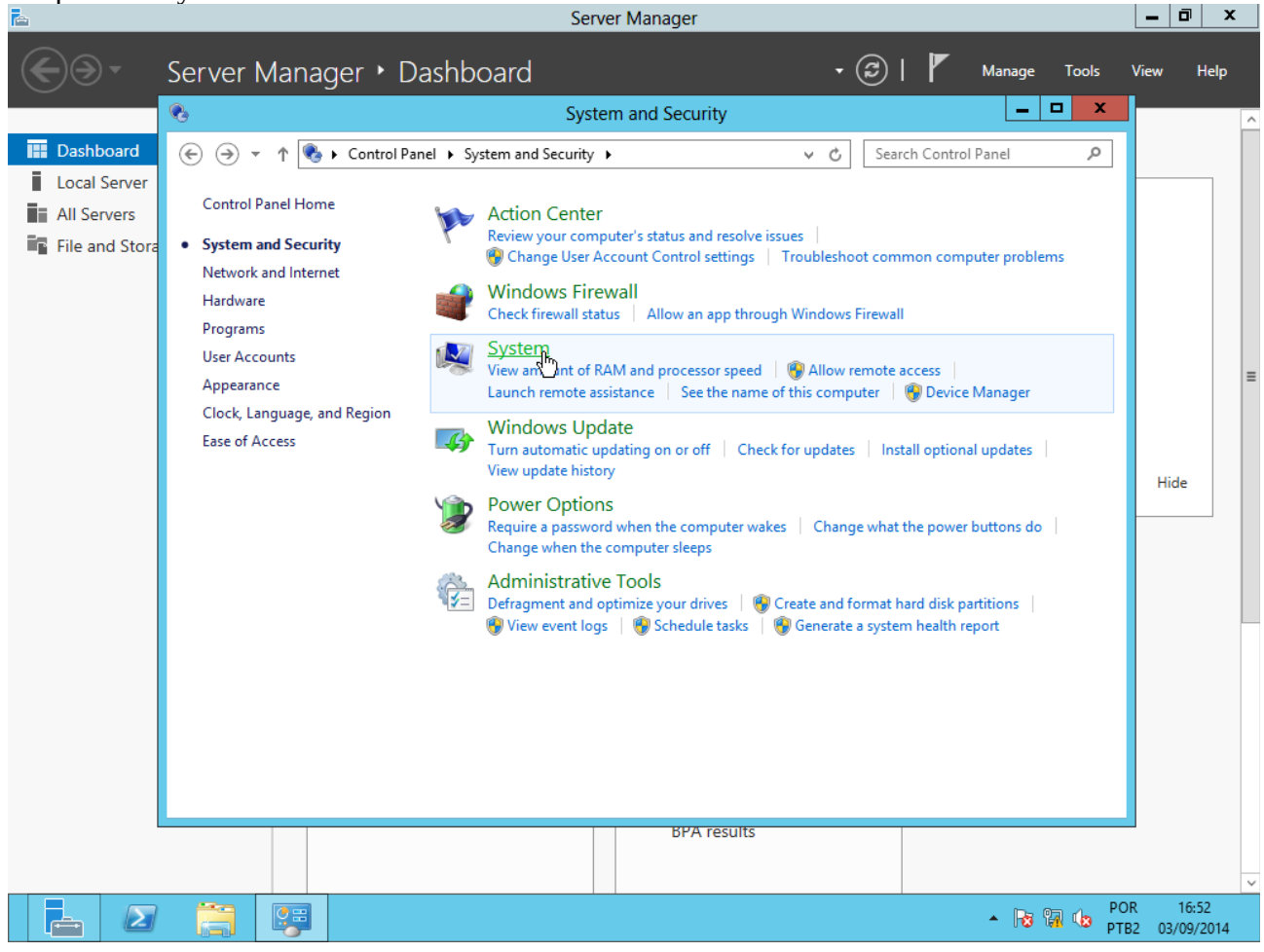

### Clique em "Advanced system settings":

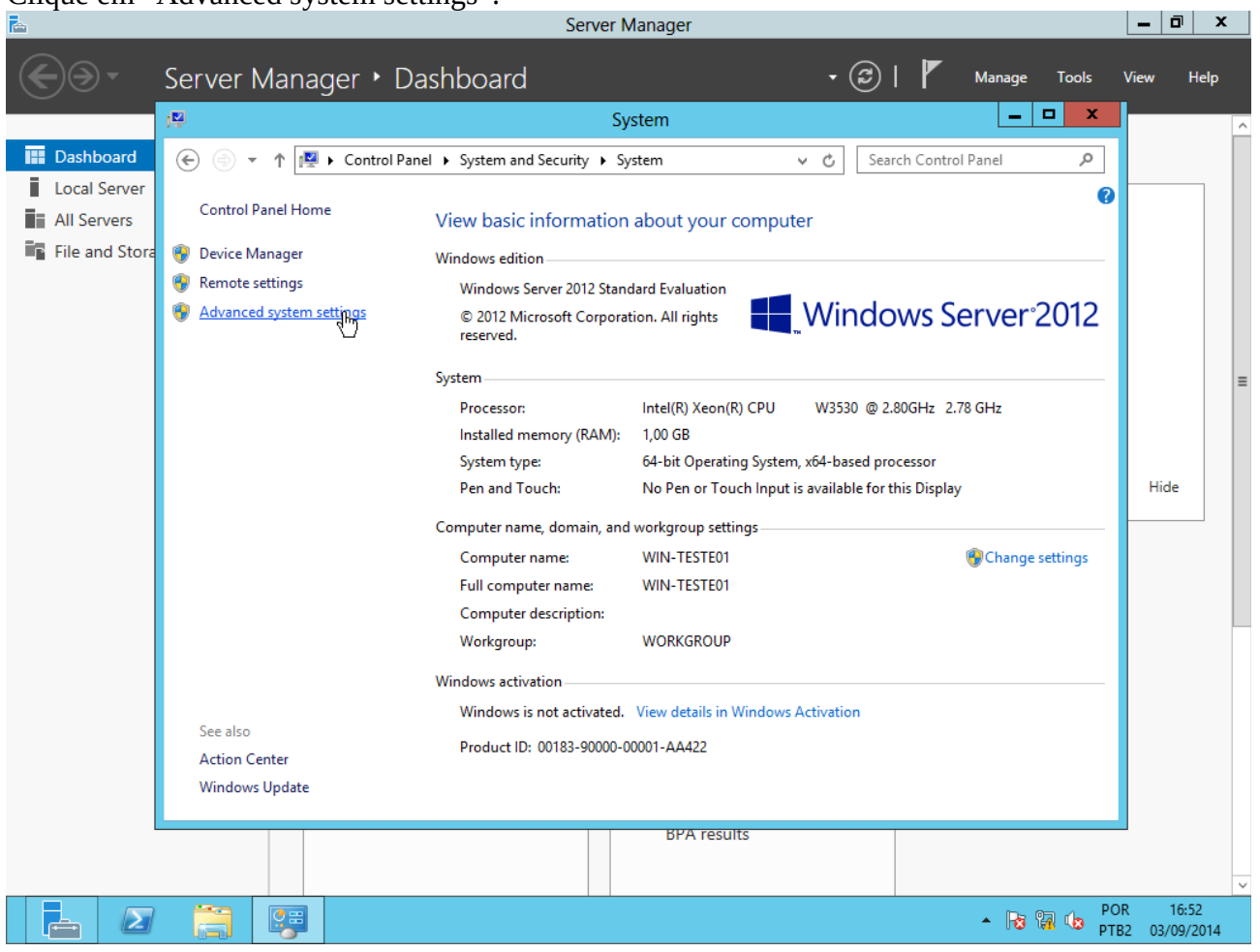

**Address** 

# Clique em "Seetings":

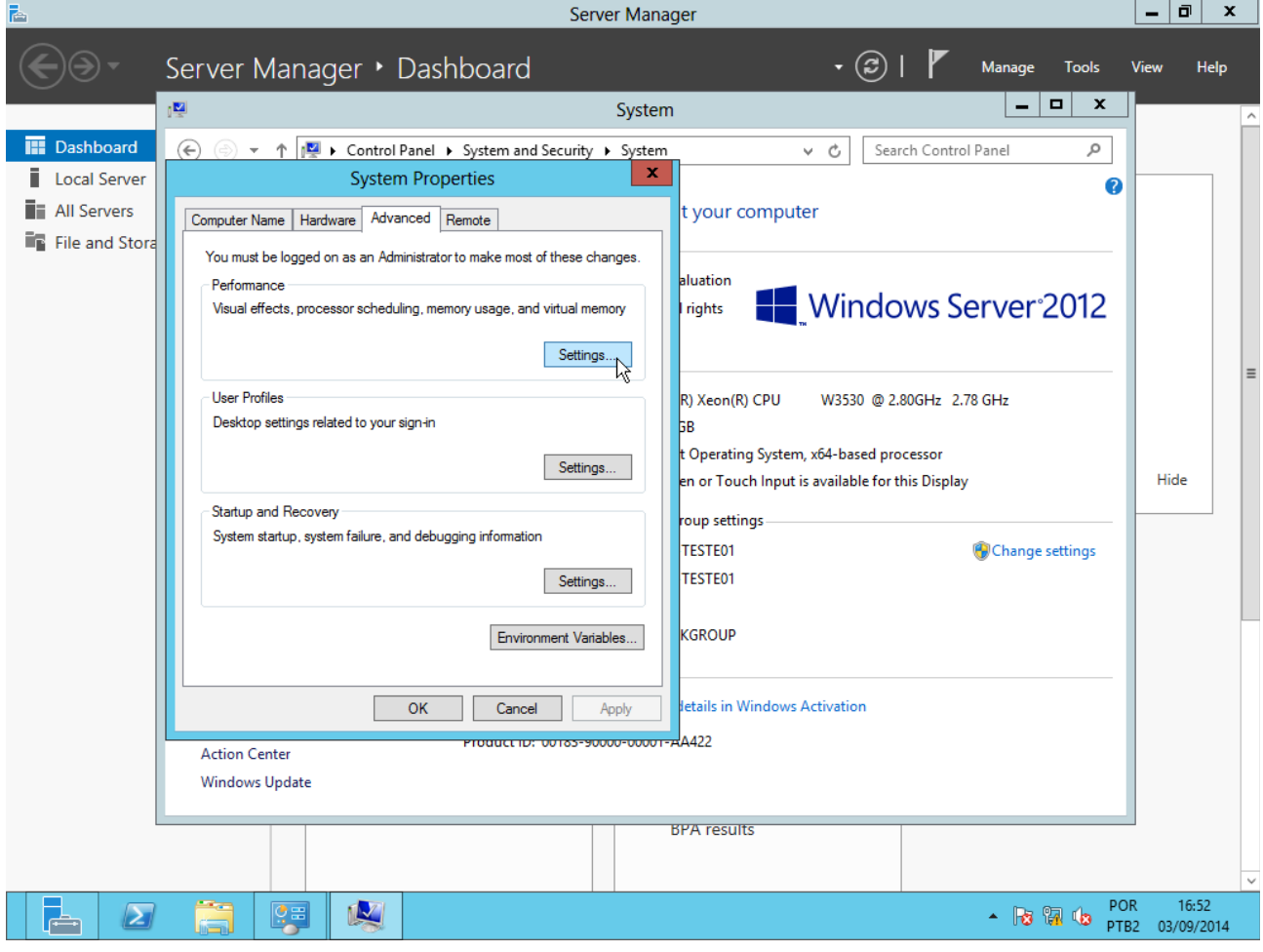

# Clique em "Adjust for best performance":

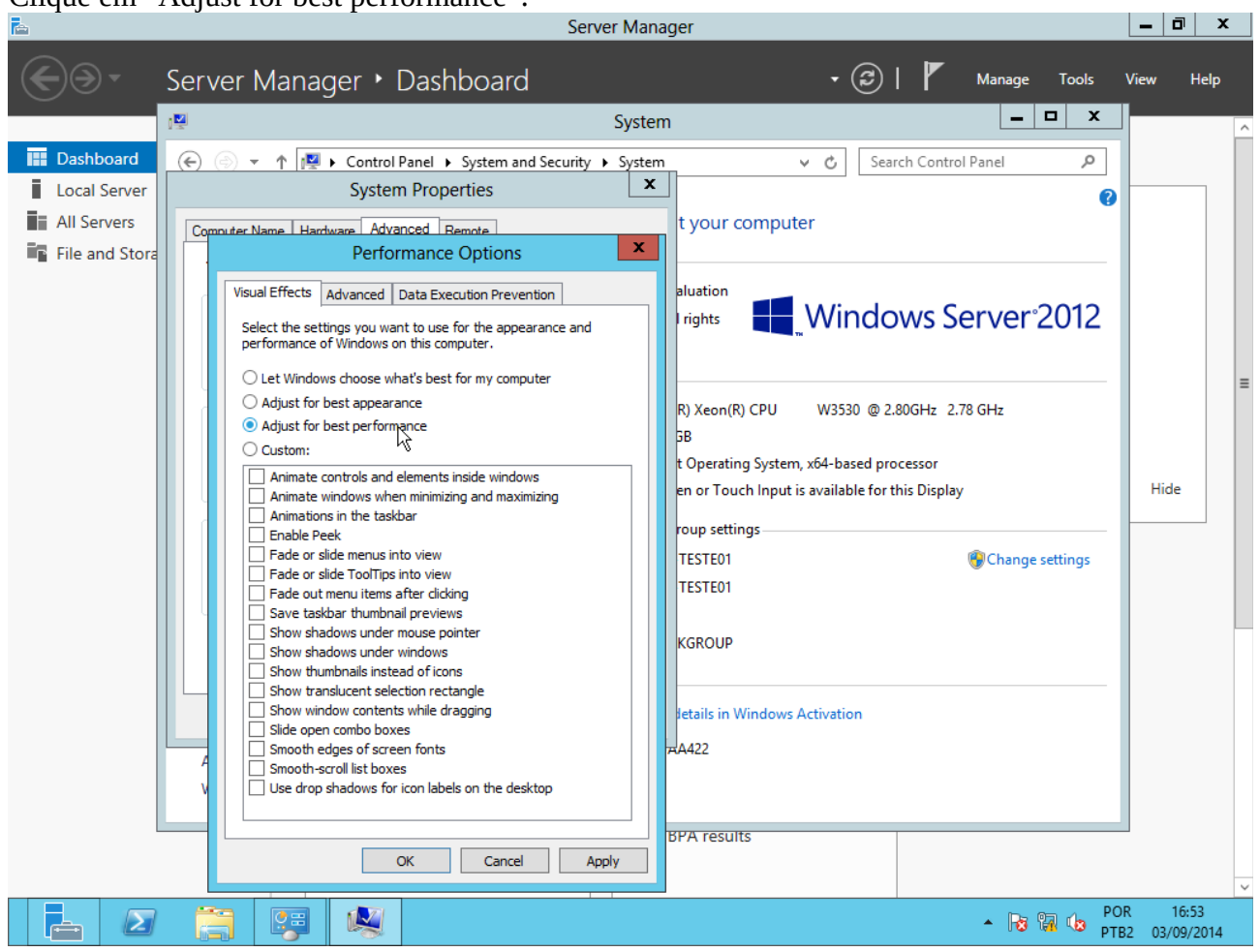

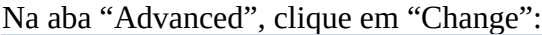

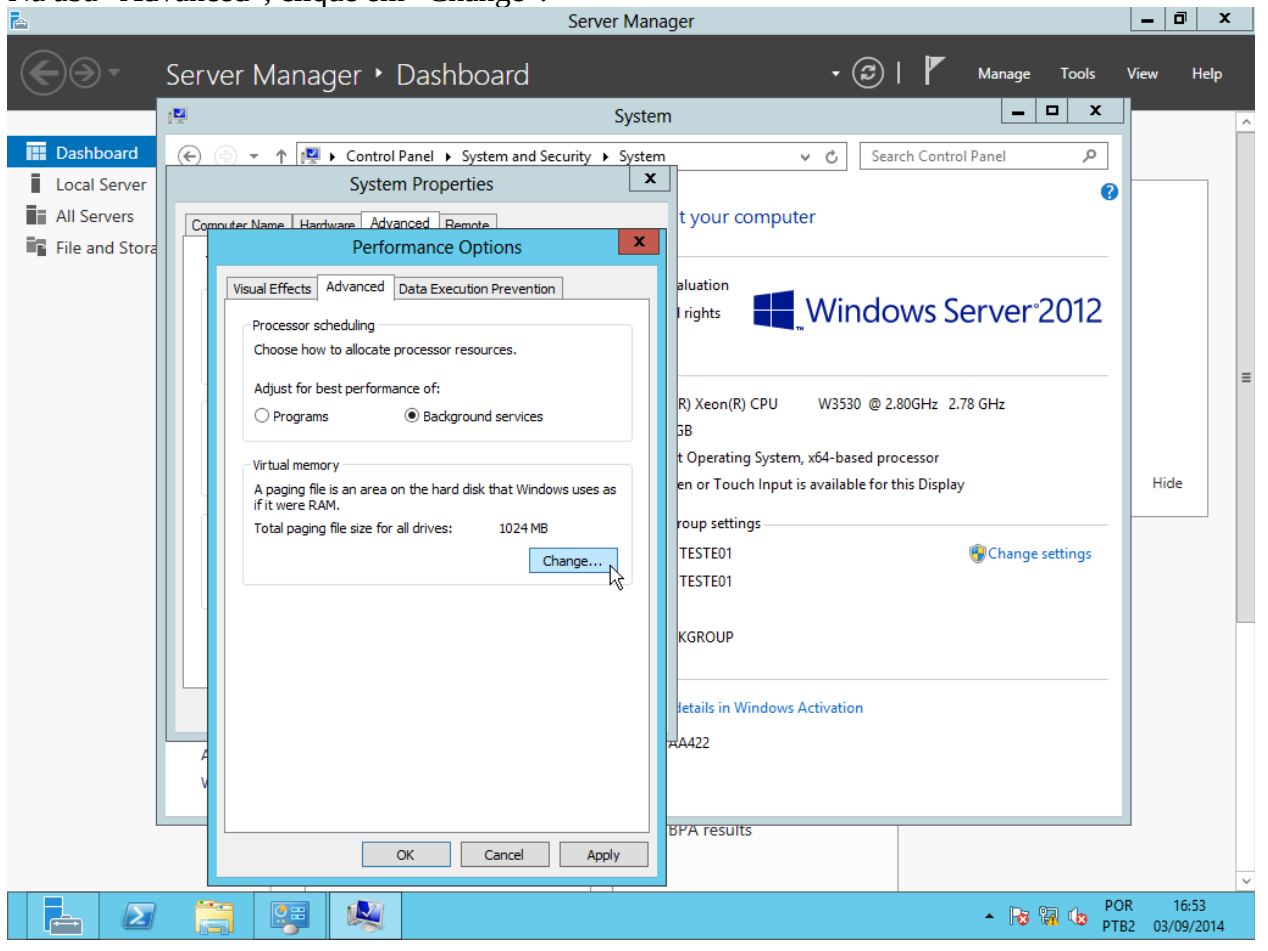

Desmarque a opção "Automatically manage paging file size for all drives", marque a opção "Custom", configure os valores "Initial size" e "Maximum size" com o tamanho da memória RAM disponibilizada e clique em "Set":

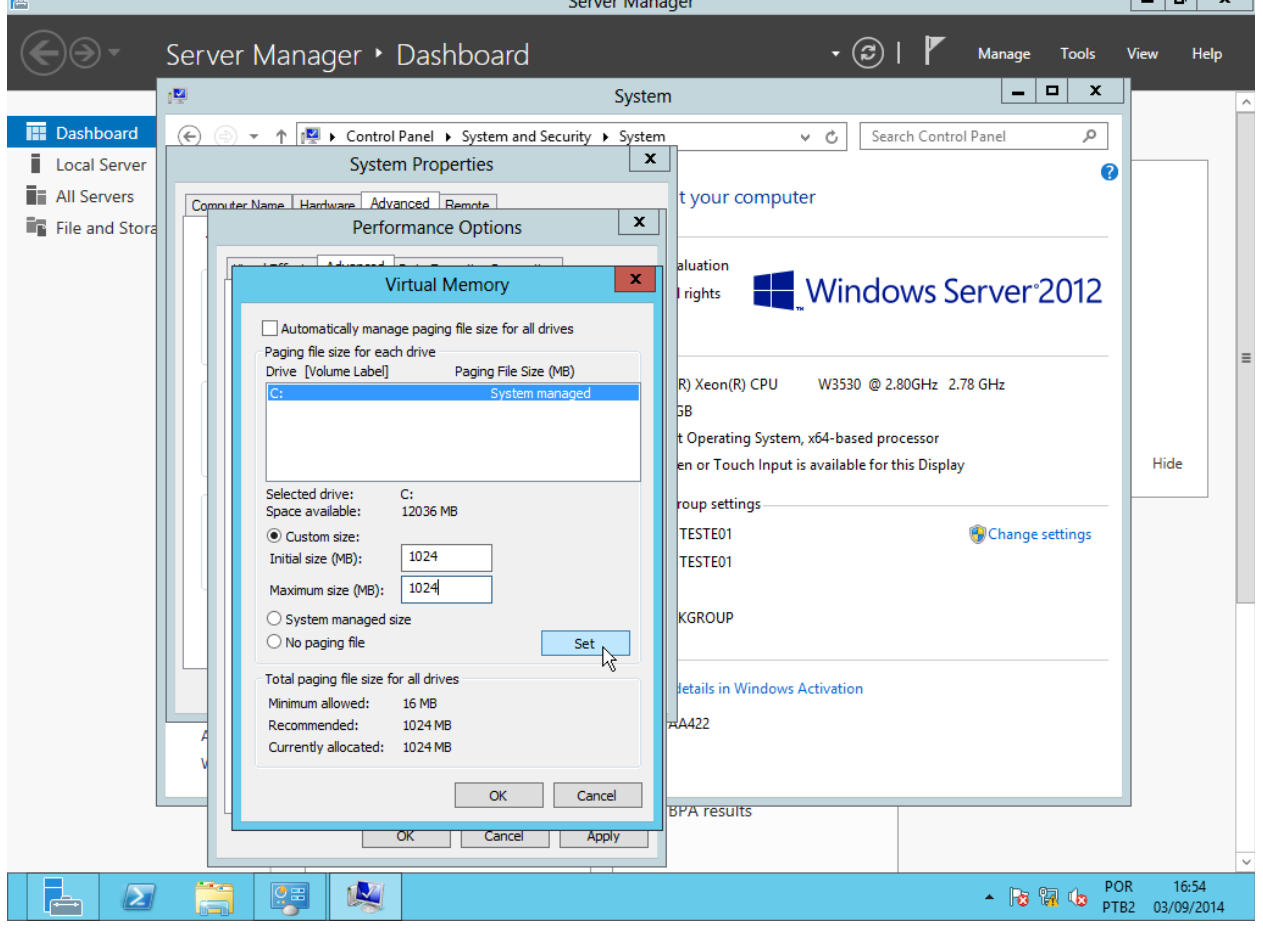

# Aparecerá um aviso de que a máquina precisa ser reiniciada para que a alteração surta efeito:<br>E  $\left| \begin{array}{c|c} \hline \text{A} & \text{B} & \text{C} \end{array} \right|$

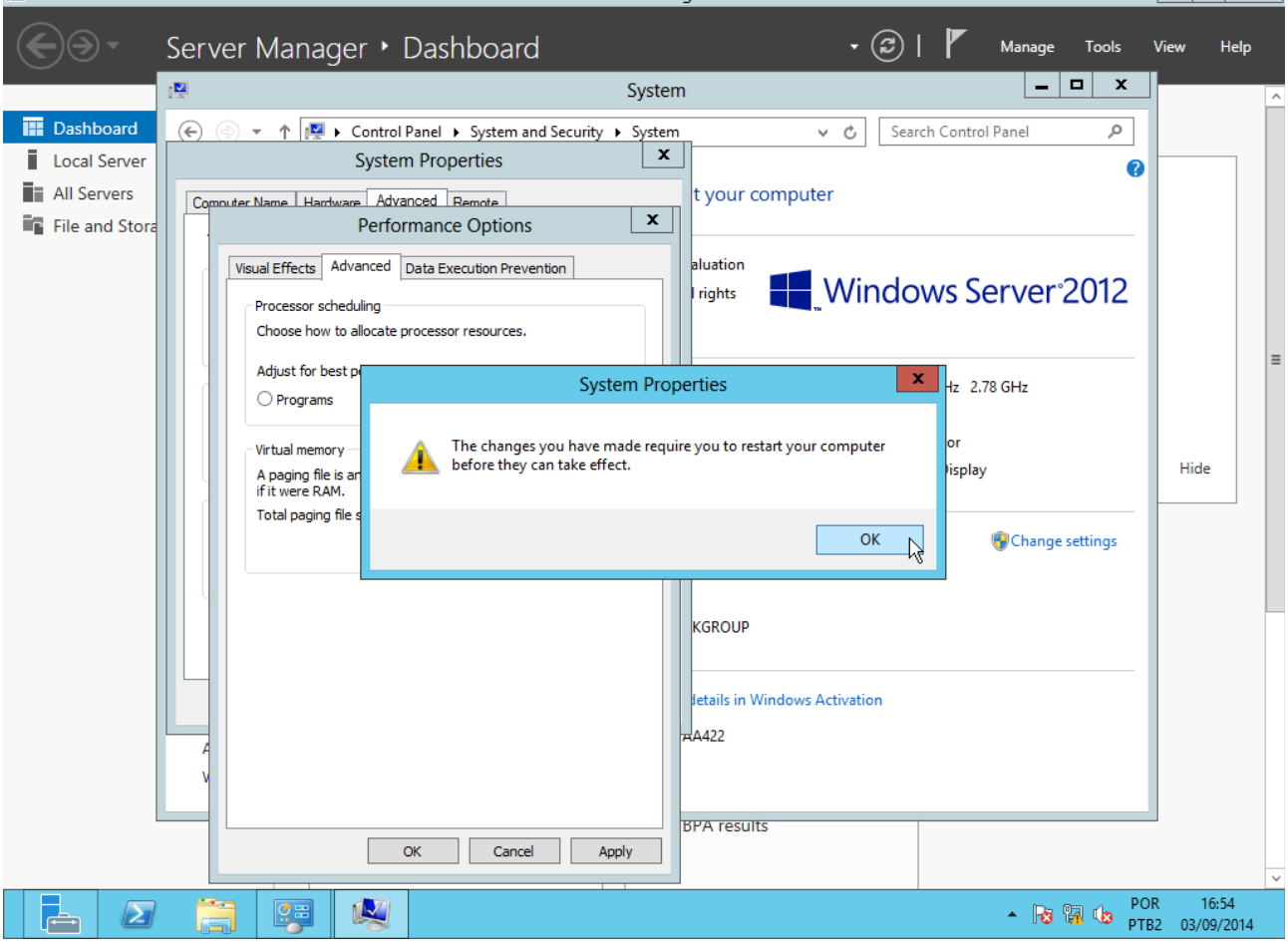

# Clique em "OK":

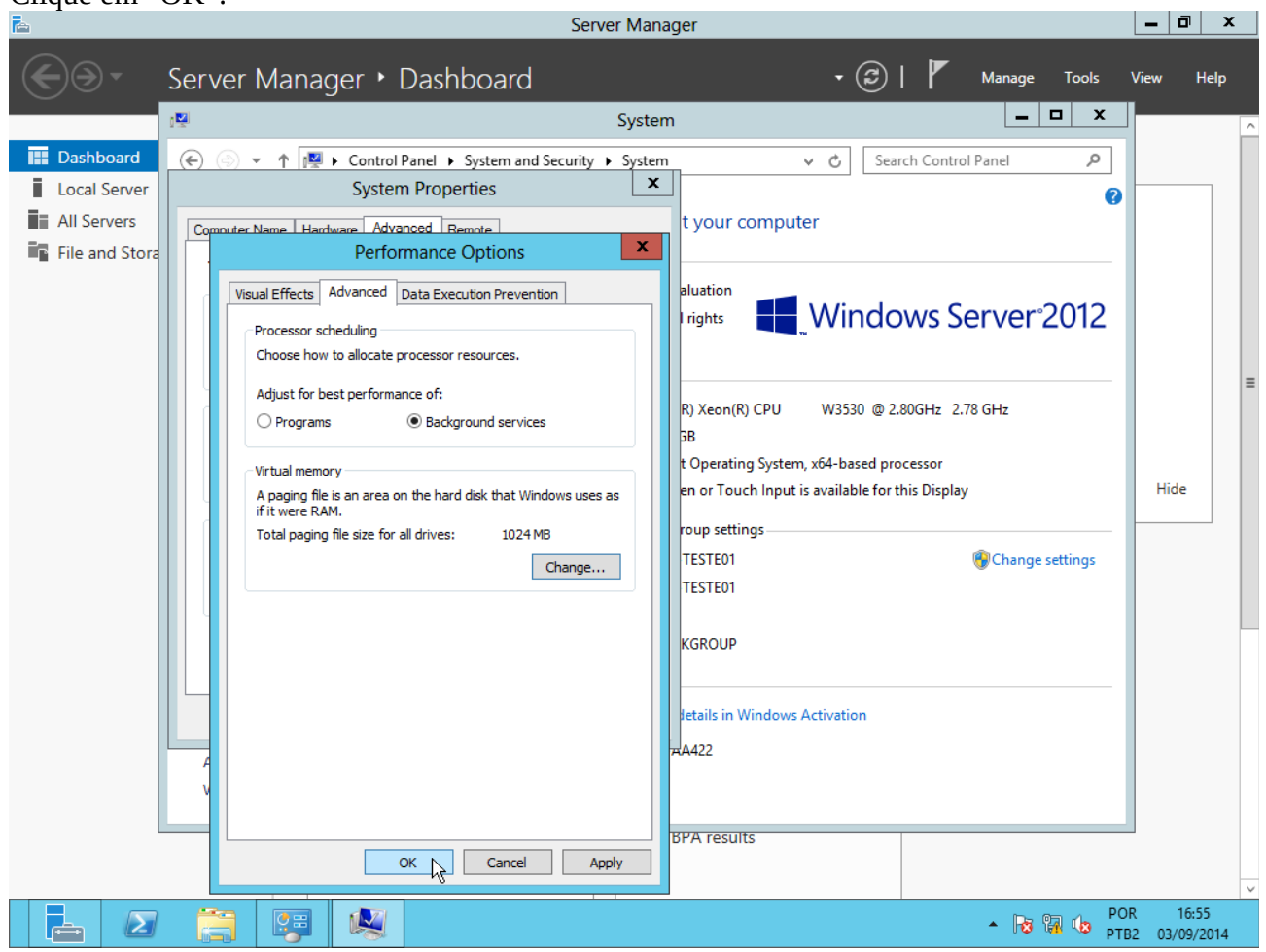

# Clique em "OK":

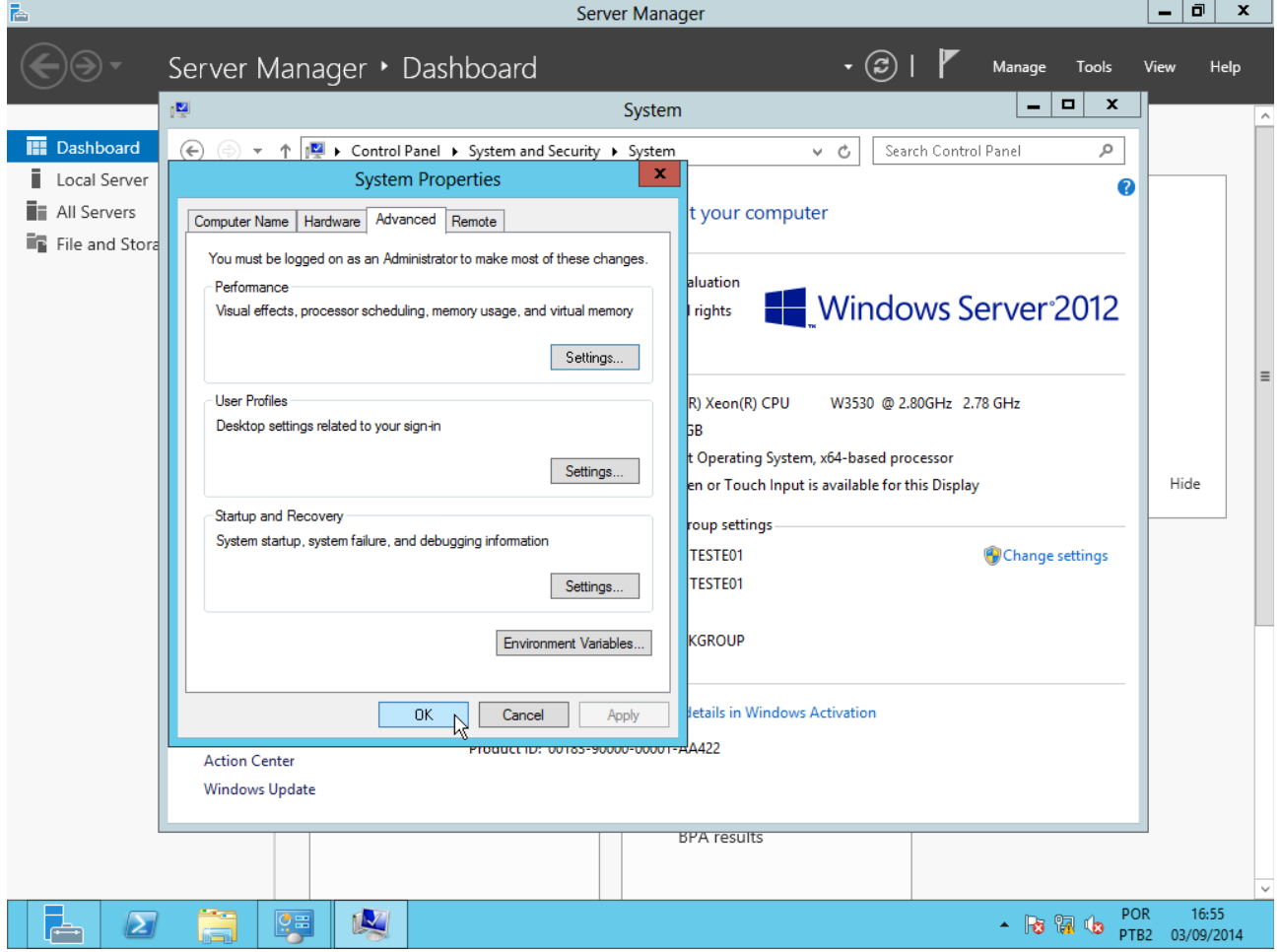

Clique em "Restar now". Após a reinicialização, host estará com a nova configuração de memória virtual.<br>E <u>le le le x</u>

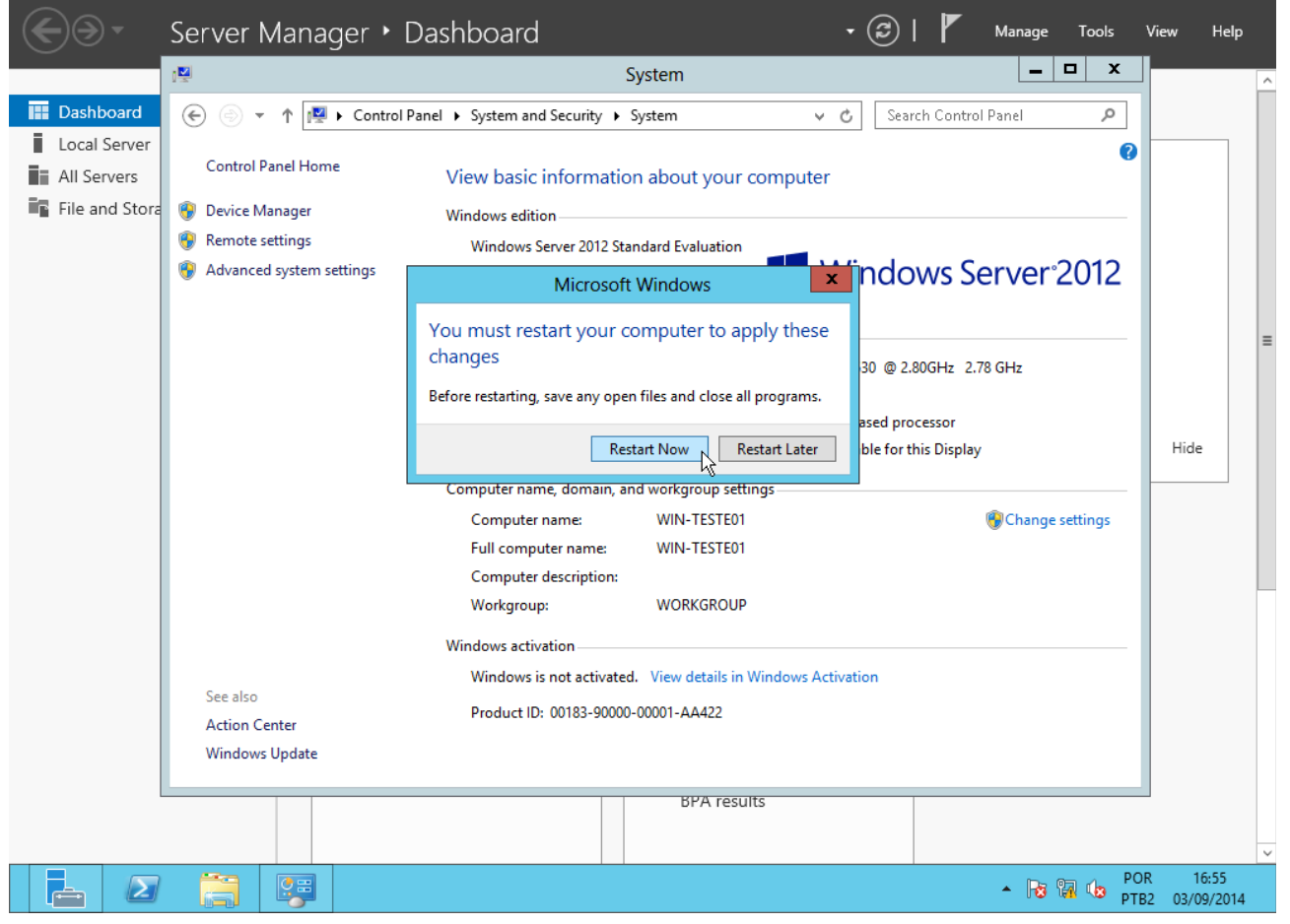

#### **Oitavo:** Desligar a máquina virtual.

Em "Server Manager → Local Server", clique em "Tasks" e depois em "Shut down local server":<br>
B  $(\bigoplus$  $\circledcirc$ Server Manager • Local Server Manage Tools Help View **PROPERTIES III** Dashboard For WIN-TESTE01  $TACVC$   $\rightarrow$ Local Serve Shut Down Local Server 4 Computer name WINLTESTE01 Last inst **T** All Servers Windows PowerShall Workgroup **WORKGROUD Window** Computer Management File and Storage Services D Last che Refresh Windows Firewall Public: On Windows Error Reporting Of Remote management Enabled Customer Experience Improvement Program N<sub>2</sub> Remote Desktop Dicabled IE Enhanced Security Configuration Or NIC Teaming Disabled Time zone (UT 192.168.0.1, IPv6 enabled Ethernet Product ID No Microsoft Windows Server 2012 Standard Evaluation Int Operating system version Processors Hardware information innotek GmbH VirtualBox Installed memory (RAM)  $1<sup>1</sup>$ Total disk space 19.  $\overline{\left| \cdot \right|}$  $\overline{1}$  $\,$ **EVENTS** All events | 37 total TASKS **v** م  $\circled{H}$  $\mathbb{R}$   $\star$  $\odot$ Filter Severity Source Date and Time Server Name ID Log  $\overline{\phantom{a}}$ WIN-TESTE01 8200 Error Microsoft-Windows-Security-SPP Application 01/09/2014 16:19:06  $\equiv$ WIN-TESTE01 8198 Error Microsoft-Windows-Security-SPP Application 01/09/2014 16:19:06 WIN-TESTE01 1014 Frror Microsoft-Windows-Security-SPP Application 01/09/2014 16:19:06  $\begin{array}{c} \begin{array}{c} \text{A} \\ \text{B} \end{array} & \begin{array}{c} \text{A} \\ \text{C} \end{array} & \begin{array}{c} \text{B} \\ \text{C} \end{array} & \begin{array}{c} \text{D} \\ \text{D} \end{array} \\ \begin{array}{c} \text{POR} \\ \text{PTB2} \end{array} \end{array}$ 16-39  $\mathbf{\Sigma}$ Ē 01/09/2014

Na tela seguinte, escolha as opções "Shut down" e "Hardware maintenance (Planned)", depois clique em "OK":<br>E Server Manager

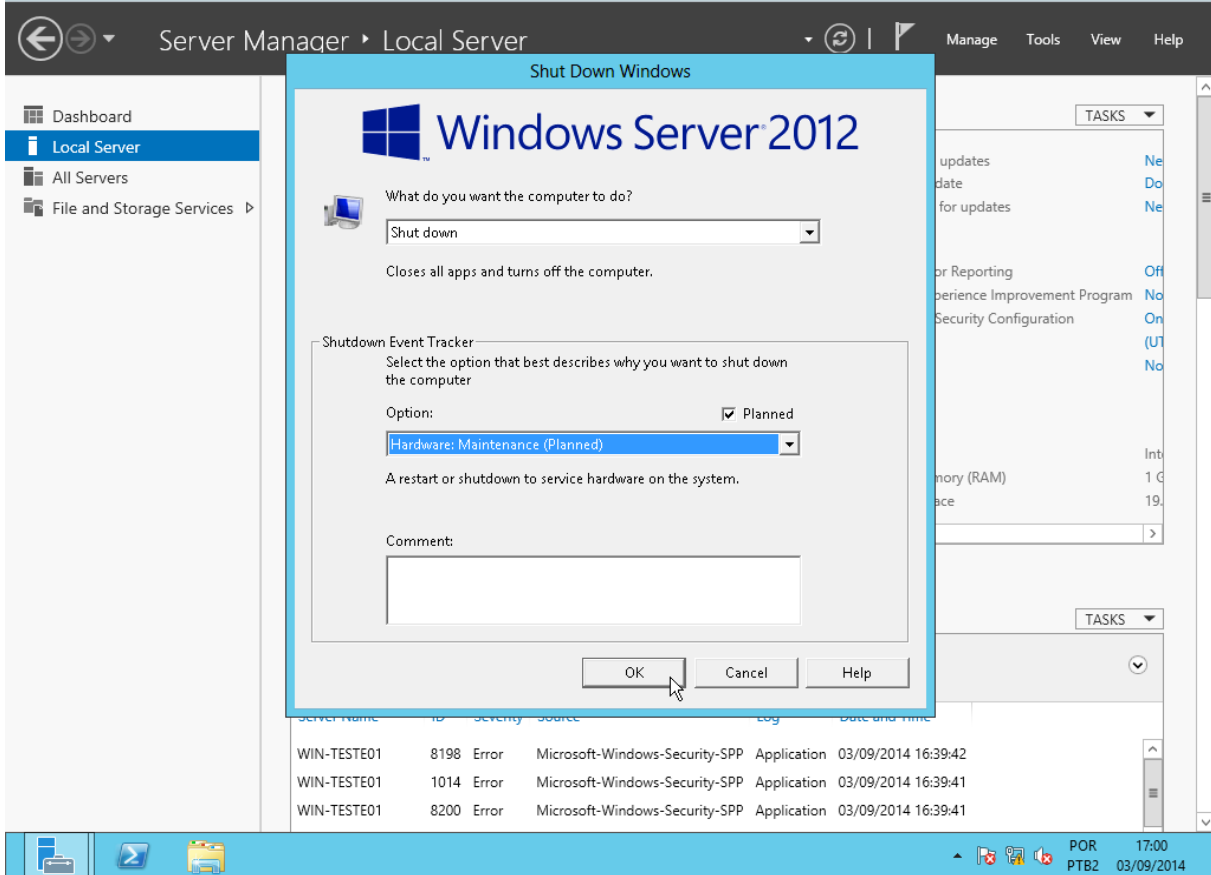

PS: No VirtualBox, também é possível desligar a máquina virtual através do menu "Máquina → Desligamento por ACPI".